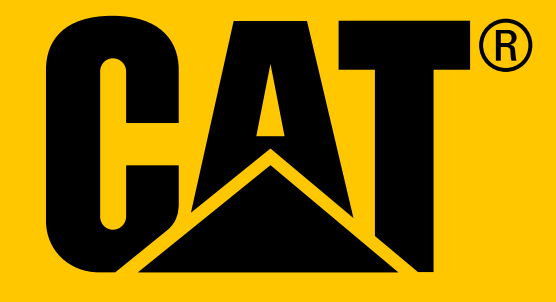

Cat® S31 スマートフォン **ユーザー マニュアル**

# <span id="page-1-0"></span>**最初に使用する前の安全上の注意をお読み ください**

- このデバイスを正しく使用するために、このマニュアルおよび推奨される安全上の注意をよく お読みください。
- 頑丈に作られていますが、衝撃を与えたり、投げたり、押しつぶしたり、穴をあけたり、デバ イスを曲げたりしないでください。
- 塩水の中で使用した後は、塩による腐食を防ぐためにデバイスをすすいでください。
- デバイスまたはその付属品を分解しないでください。認定された者しかサービスまたは修理で きません。
- 携帯電話の使用が禁止されている場所、またはデバイスが干渉または危険を引き起こす可能性 がある状況ではデバイスの電源を入れないでください。
- 運転しながらデバイスを使用しないでください。
- 医療機器の近くではデバイスの電源を切り、病院や医療施設での携帯電話利用に関する規則や 規定に従ってください。
- 航空機の制御装置へ干渉を引き起こす可能性がありますので、航空機内ではデバイスの電源ス イッチを切るか機内モードにしてください。
- 性能に影響を与える可能性がありますので、高精度電子機器の近くではデバイスの電源を切っ てください。
- 強力な電磁場のある容器には、デバイスまたはその付属品を入れないでください。
- 磁気記憶装置をデバイスの近くに置かないでください。デバイスからの放射は、それらに格納 されている情報を消去する可能性があります。
- ガソリンスタンドなどの可燃性ガスが存在する環境でデバイスを使用しないでください。また、 高温の環境にデバイスを置かないでください。
- デバイスとアクセサリーは幼児の手の届かない場所に保管してください。
- 監視無しで子供にデバイスを使用させないでください。
- 爆発の危険を避けるために、認定されたバッテリーのみ使用してください。
- ワイヤレスデバイスの使用に関する法規や規定を遵守してください。ワイヤレスデバイスを使 用する時には、他人のプライバシーおよび法的権利を尊重してください。
- 医療用インプラントを使用の患者 ( 心臓や関節等 ) については、デバイスをインプラントから 15 cm 離すようにしてください。また、通話中はインプラントの反対側にデバイスを置くようにし てください。
- USB 電源ケーブルを使用する際には、マニュアルの関連説明を厳密に守ってください。それ以外 の使い方をすると、デバイスまたは PC の破損の原因になります。

# <span id="page-2-0"></span>**法律上の注意**

**© 2017 Caterpillar.** All Rights Reserved. CAT、CATERPILLAR、BUILT FOR IT、それぞれのロゴ、「Caterpillar Yellow」、「Power Edge」のトレードドレスならびにここで使用されている会社および製品の ID は、 キャタピラーの商標で、許可なしに使用することはできません。 Bullitt Mobile Ltd は、キャタピラー社のライセンシーです。

Bullitt Mobile Ltd と第三者の商標は、各所有者の資産です。

このドキュメントのいかなる部分も、Caterpillar Inc. 社の書面による事前の同意なしに、いか なる形態または手段によっても複製または送信することはできません。

このマニュアルに記載の製品は、著作権で保護されたソフトウェアが含まれていたり、ライ センサーがいることがあります。お客様は、適用される法律によって禁止されている場合を 除き、またはそのような行為がそれぞれの著作権者の許諾を受けていない限り、当該ソフト ウェアまたはハードウェアをいかなる方法でも複製、配布、改変、逆コンパイル、逆アセン ブル、解読、抽出、リバースエンジニアリング、リース、割当、またはサブライセンスする ことはできません。

Bluetooth® ワードマークとロゴは、Bluetooth SIG, Inc. の登録商標であり、Bullitt グループはライ センスを受けてこれらのマークを使用しています。その他の第三者の商標および商号は、そ れぞれの所有者のものです。

Wi-Fi® は Wi-Fi Alliance® の登録商標です。

# **お知らせ**

ここに記載されている製品および付属品の一部の機能は、インストールされたソフトウェア、 ローカルネットワークの能力および設定に依存しており、ローカルネットワーク事業者また はネットワークサービスプロバイダによって有効化され手いない場合があります。したがっ て、このマニュアルにおける説明は、購入した製品または付属品に正確に一致していない可 能性があります。

メーカーは、本マニュアルに書かれている情報や仕様を予告なしに変更または修正する権利 を有します。

メーカーは、このデバイスを使用してアップロードまたはダウンロードする著作権保護付き のテキスト、画像、音楽、映画、および非組み込みソフトウェアなどの製品の合法性および 品質については責任を負いません。前述の製品をこのデバイスでインストールまたは使用す ることにより起きた結果は、ユーザーが責任を負います。

# **無保証**

このマニュアルの内容は、「現状のまま」で提供されています。該当する法律で要求されて いる場合を除き、本書の正確性、信頼性または内容に関して、商品性および特定の目的への 適合性を含む黙示的保証を含めて明示的または黙示的な保証は一切行いません。

適用される法律で許容される最大限の範囲において、いかなる場合でも、メーカーは、特別な、 偶発的な、間接的な、または派生的な損害、または失われた利益、ビジネス、収益、データ、 営業権または予想される貯蓄について責任を負いません。

# **輸入と輸出規制**

お客様は、適用される全ての輸出入関連法規を遵守しなければなりません。お客様は、ソフ トウェアおよび技術データを含む本書に記載の製品の輸出、再輸出または輸入に必要なすべ ての政府許可およびライセンスを取得する必要があります。

# **コンテンツ**

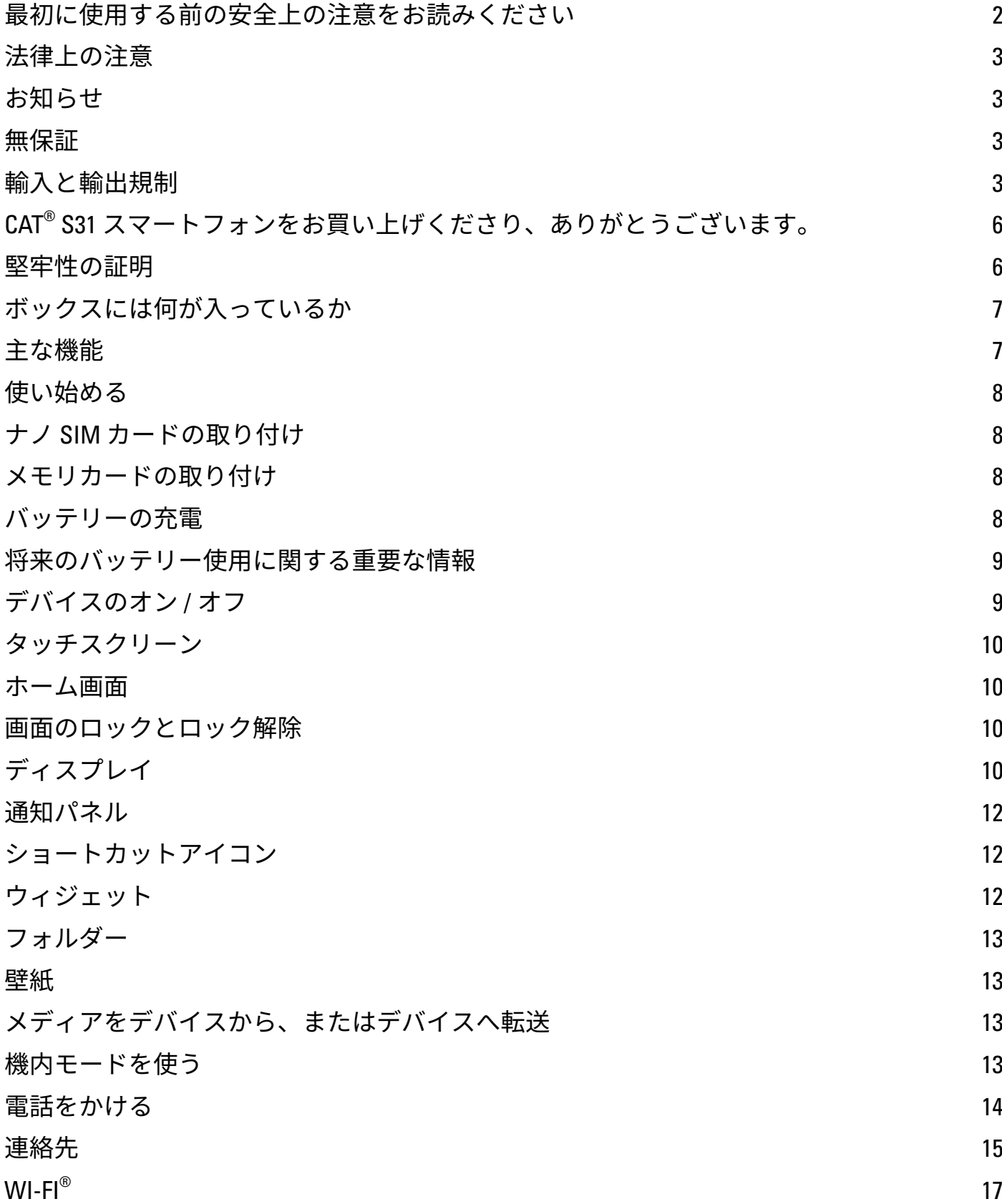

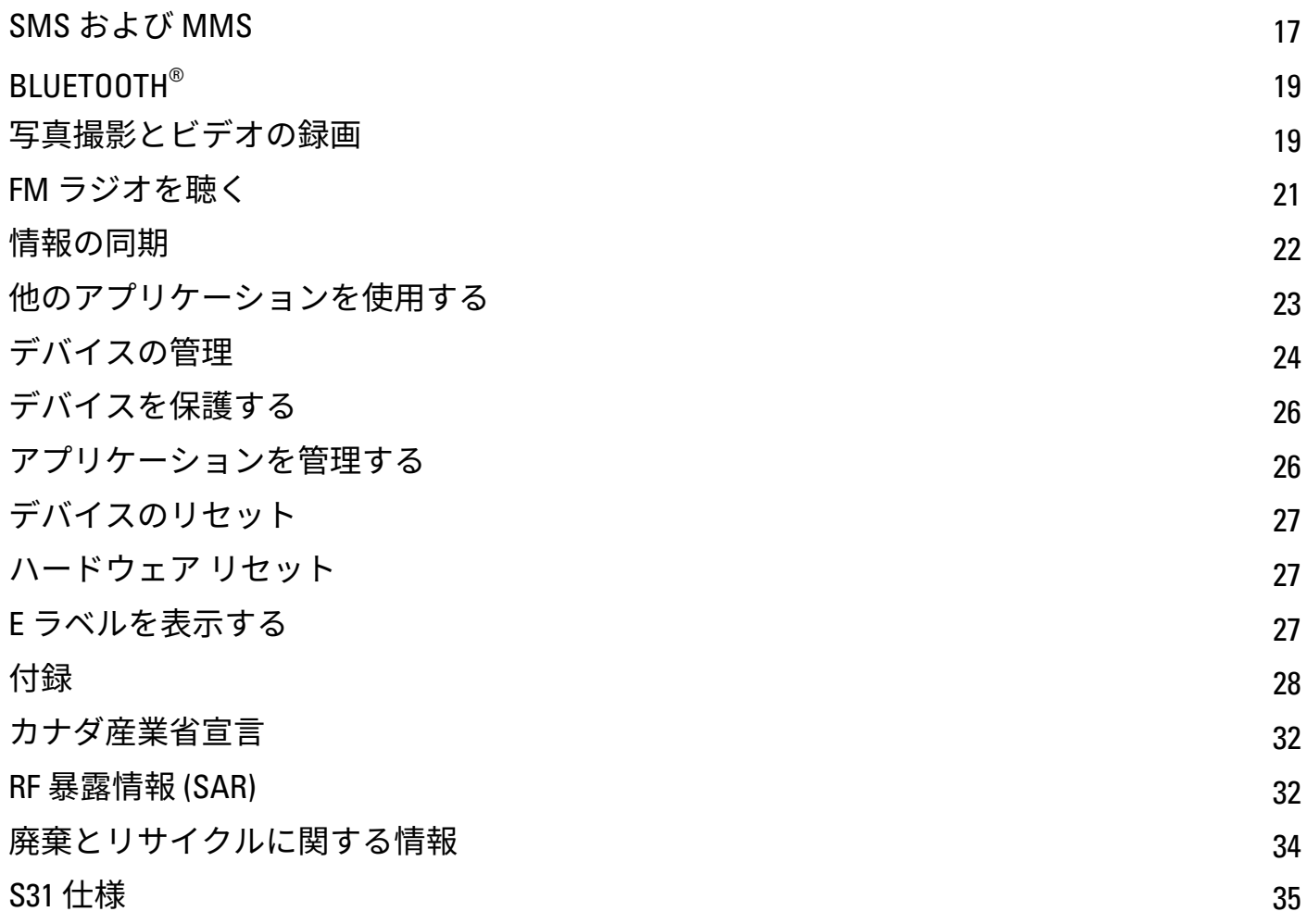

# <span id="page-5-0"></span>**CAT® S31 スマートフォンをお買い上げくだ さり、ありがとうございます。**

卓越した堅牢性と、長時間駆動のバッテリーを備えた真のラグド スマートフォンです。仕事でも遊 びでも、日々直面する過酷な条件に対処できるように設計されています。落としたり、水に沈めたり、 充電を忘れても Cat S31 はあなたを失望させません。

このスマートフォンは、業界最高の堅牢性仕様 MIL SPEC 810G および埃と水の耐性仕様 IP68 で保証 されているだけでなく、これらのテストを超えた性能を誇っています。1.8 m もの高さからコンクリー トへの落下にも耐える耐衝撃性、熱衝撃と塩水噴霧に対する耐性、深さ最大 1.2 m で最大 35 分とい う耐水性能を備えます。どのような状況に置かれても、Cat S31 でいつでもつながっていることがで きます。

実用的なスマートフォンである Cat S31 に満載されている便利な機能によって、一日を最大限に活用 できます。大容量バッテリーと最大 128 GB まで拡張可能なストレージで、毎日のパフォーマンスが 損なわれることがありません。大きく、明るく、傷のつきにくい 4.7 インチ HD ディスプレイは、直 射日光が当たる環境でも読むことができ、ぬれていても手袋を着けていても操作できます。さらに、 この握りやすいデザインは、多機能なカスタマイズ可能キーが装備されています。これは、Push to Talk (PTT) や、フラッシュライトやカメラを起動するのに便利です。

## **堅牢性の証明**

#### **耐衝撃性 :**

- 可 : 最高 1.8 メートルの高さでデバイスを使用する この高さの範囲内での落下は保証されてい ます。
- 不可 : 1.8 メートル以上の高さから力強く投げる。このデバイスは強靭ですが、破壊できないわ けではありません。

#### **防水性 :**

- 可 : デバイスを多湿な濡れた状態で使う 4.7 インチ マルチタッチスクリーンは濡れている指で も動作します。デバイスを水中で使用する前には、すべてのコンポーネントとカバーが正しく 閉じていることを確認してください。最大 35 分は 1.2 m の水深で耐えることができます。
- 不可: 水中で使う前にデバイスのコンポーネントとカバーを閉じるのを忘れたり、1.2 メートル 以上の深さで使用する。

#### **防塵、スクラッチプルーフ :**

• 可 : 汚くほこりの多い環境でデバイスを使用する。Cat S31 は 耐久性の業界標準の指標である IP68 で保証されていて、ディスプレイは傷のつきにくい Corning® Gorilla® Glass 3 でできています。

#### **極端な温度 :**

- 可 : -20ºC ~ +55ºC の温度内でデバイスを使用する。極端な温度変化にも対応できます : 低温から 高温への急激な変化、またはその逆。
- 不可 : -20ºC ~ +55ºC の動作温度範囲外でデバイスを使用する 冷凍庫やオーブンで使用できるよ うには作られていません。

## <span id="page-6-0"></span>**ボックスには何が入っているか**

- デバイス<br>• クイック
- クイック スタート ガイド<br>• USB 電酒ケーブルと充電E
- USB 電源ケーブルと充電用電源アダプター
- 工場で装着されたスクリーンプロテクターがすでに付いています

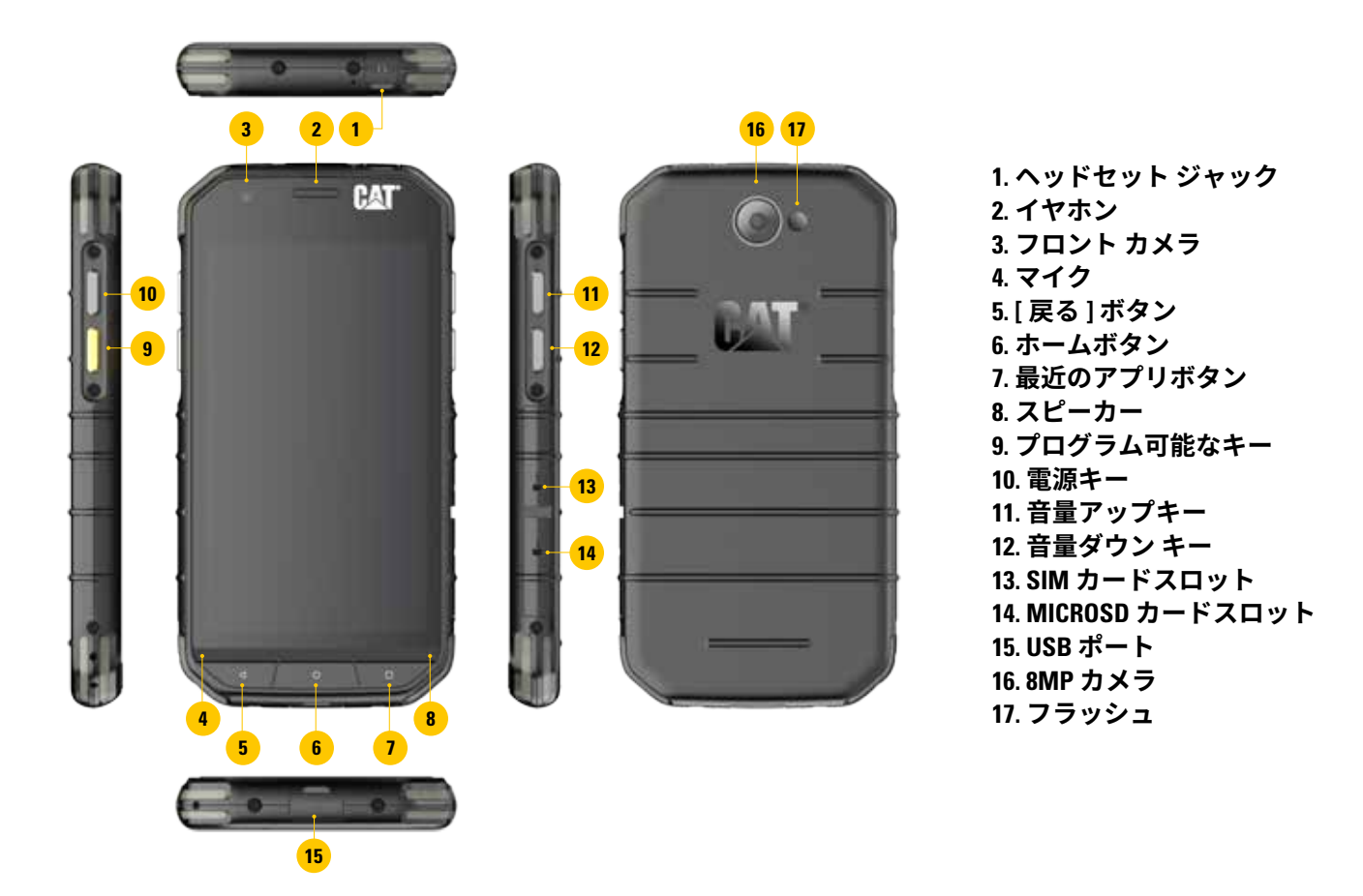

### **主な機能**

### **電源キー**<br>● ボタ

- ボタンを押してデバイスをオンにします<br>● 長く押L て電話のオプションメニューを
- 長く押して電話のオプションメニューを開きます
- デバイスがアイドル状態の時に押すと、画面がロックされるか、ロックが解除されます

#### **ホーム ボタン**

- 携帯電話の電源が入っていて、ロックが解除されているときに押せば、いつでもホーム画面が 表示されます
- Google アシスタントを使用するには、「ホーム1ボタンを長押しします

#### **最近のアプリボタン**

• いつでも押すと最近使用したアプリが開けます

#### **[ 戻る ] ボタン**

- 押すと前の画面に戻ります
- 押すと画面上のキーボードがクローズします

#### **ボリューム アップ / ダウン キー**

- ボリューム 通話、呼び出し音、メディア、またはアラームの音量を上げるには [ ボリュームアッ プ ] キーを押し、下げるには [ ボリュームダウン ] キーを押します
- スクリーンショット [電源] と [ボリューム] キーを同時に押します。スクリーン ショットはフォ ト アルバムに保存されます。
- カメラのアプリでは、ボリューム アップ / ダウン キーを押して写真を撮ります

## <span id="page-7-0"></span>**使い始める**

## **ナノ SIM カードの取り付け**

- 1. ディスプレイを下にして、平らな面にデバイスを置きます。次に側面のドアを開きます。<br>2. 指先を使ってラベルの下から SIM トレイを引き出します。
- 2. 指先を使ってラベルの下から SIM トレイを引き出します。<br>3. トレイのガイドに示されているように、ゴールドピンを
- 3. トレイのガイドに示されているように、ゴールドピンを上に向けてナノ SIM カードを SIM トレイ に置きます。
- 4. SIM カードスロットに SIM トレイを戻して挿入します。

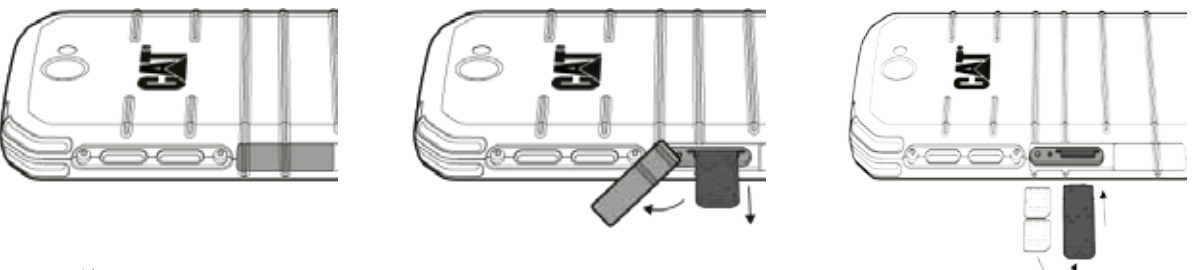

#### 注:

- SIM カードが SIM トレイ内にしっかり固定されていることを確認します。
- スロットに完全に挿入されるまで SIM トレイを押します。
- ナノ SIM カードを取り出すには、指先を使ってトレイを引き出します。そしてナノ SIM カードを 取り出します。

## **メモリカードの取り付け**

- 1. ディスプレイを下にして、平らな面にデバイスを置きます。次に側面のドアを開きます。
- 2. ゴールドピンを上に向けて microSD ™ カードをメモリスロットに挿入します。

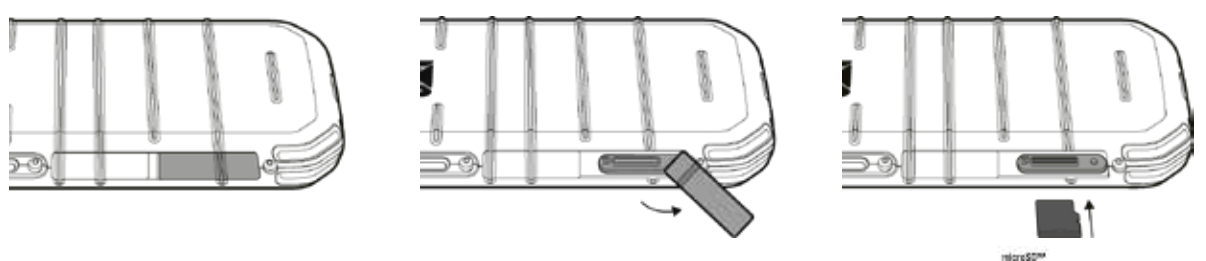

#### **注 :**

- ロックする音が聞こえるまで、メモリカードを押します。
- microSD カードを取り外すには、メモリカードの端を押してから離します。
- メモリカードやスロットが損傷するおそれがありますので、microSD カードを無理に取り出さな いでください。

## **バッテリーの充電**

初めてデバイスを使用する前にバッテリーを充電します。

- 1. USB 電源ケーブルを充電用電源アダプターに接続します。
- 2. USB ポートのカバーを開き、USB ポートに USB 電源ケーブルを接続します。

**注 :**

• 認定された Cat 用充電器とケーブルのみを使用してください。未認定機器は、デバイスに損傷を 与えたり、バッテリーが爆発する原因となります。

<span id="page-8-0"></span>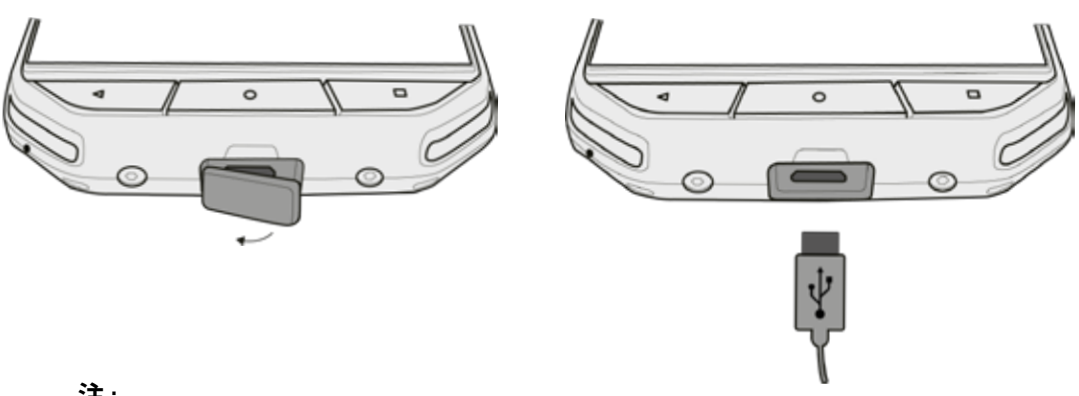

注:

- 過度の力を入れて USB ケーブルを接続しないように注意し、プラグが正しい方向であることを 確認してください。
- 間違った方法でコネクタを挿入しようとすると、保証によってカバーされない損傷を与えてし まうことがあります。
- 3. 充電器を正しく AC ソケットに差し込みます。
- 4. お使いのデバイスが完全に充電されたら、まず USB ケーブルをデバイスから取り外し、次に充 電器を電源ソケットから取り外します。充電後はデバイスの USB ポートのカバーを閉じます。

### **将来のバッテリー使用に関する重要な情報**

バッテリーが完全に使い切られていると、デバイスの充電を開始した直後にはパワーオンしない場 合があります。オンにする前に、数分間バッテリーが充電されるのを待ってください。この間は画 面に充電アニメーションが表示されない場合があります。

バッテリの電力レベルが低いと、デバイスが警告を発し、メッセージが表示されます。バッテリー の電力がほぼ使い果たされると、デバイスの電源は自動的に切れます。

注:

バッテリーの充電に必要な時間は、環境温度やバッテリー古さに依存します。

## **デバイスのオン / オフ**

#### **パワーオン**

1. 電源キーを押す $\bigcirc$ 。

初めてデバイスをオンにすると、「ようこそ」画面が表示されます。最初にご希望の言語を選択し、「始 める」をタップして設定を続行します。

#### **注 :**

• Wi-Fi またはモバイルデータ接続が必要です。

セットアップをスキップし、別の機会に行うこともできます。しかし、この Android デバイスでいく つかの Google サービスを利用するには Google アカウント必要です。

#### **電源を切る**

- 1. 電源キーを押し続けて電話オプションメニューを開きます。
- 2. パワーオフをタップします。

# <span id="page-9-0"></span>**タッチスクリーン**

#### **タッチスクリーン操作**

- **• タップ :** 指先を使って、アイテムを選択したり、選択を確認したり、画面からアプリケーション を起動します。
- **• タップしてホールド :** 指先でアイテムをタップして画面が応答するまで押し続けます。例えば、 アクティブ画面のオプションメニューを開くには、画面をタップしてメニューが表示されるま で押し続けます。
- **• スワイプ :** 垂直方向または水平方向に指を画面上で動かします。例えば、左または右にスワイプ して写真を切り替えます。
- **• ドラッグ** : アイテムを移動したい場合は、指先でそれをタップして押し続けます。そのままその アイテムをドラッグして画面を好きな場所に動かします。

### **ホーム画面**

ホーム画面は、デバイスの機能にアクセスするための出発点です。そこには、アプリケーションの アイコン、ウィジェット、ショートカット等が表示されます。それは別の壁紙を使ってカスタマイ ズしたり、お好みのアイテムを表示するように調整することができます。

1. ランチャーアイコンは です。これをタップしてインストールされているアプリケーション (ア プリ ) を見たり起動します。

**注 :** 

• ホームスクリーンの空いている場所を長く押すと壁紙、ウィジット、設定へのショートカット が起動できます。

### **画面のロックとロック解除**

#### **画面をロックする**

- 1. デバイスがオンの場合は、電源キーを押して画面をロックします。画面がロックされていても メッセージや電話を受信できます。
- 2. デバイスを一定時間操作しないと画面が自動的にロックされます。設定でこの時間の長さを調 整できます。

#### **画面のロックを解除**

- **1. 電源**キーを押して画面を起こします。次に、ロックアイコン を上方向にドラッグして画面の ロックを解除します。事前に設定してある場合は、パターンまたは PIN コードを入力する必要が あります。
- 2. ロック画面から直接カメラアプリを起動するには、カメラアイコン ◎ を上方向にドラッグし ます。

**注 :** 

- ホームボタンを 2 回ダブルタップすることで画面のロックを解除できます。詳細は 25 ページの 「ダブル タップ ウェイク機能の使い方」を参照してください。
- 画面ロックを設定していると、画面ロックを解除するようにうながすメッセージが表示されま す。詳細については 26 ページの「画面ロックでデバイスを保護する」を参照してください。

# **ディスプレイ**

#### **表示レイアウト**

#### **通知およびステータス情報**

ステータス バーは、すべての画面の上部に表示されます。これは通知アイコンを表示します。通知 アイコンには、受け取れなかった電話や受信したメッセージ(左側)とバッテリーの状態(右側)な どの電話のステータス アイコン、さらに現在の時刻などがあります。

**ステータス アイコン**

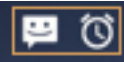

**N \* © \*\*** 11:16

通知バー アンファイン ステータス アイコン

#### **通知アイコン**

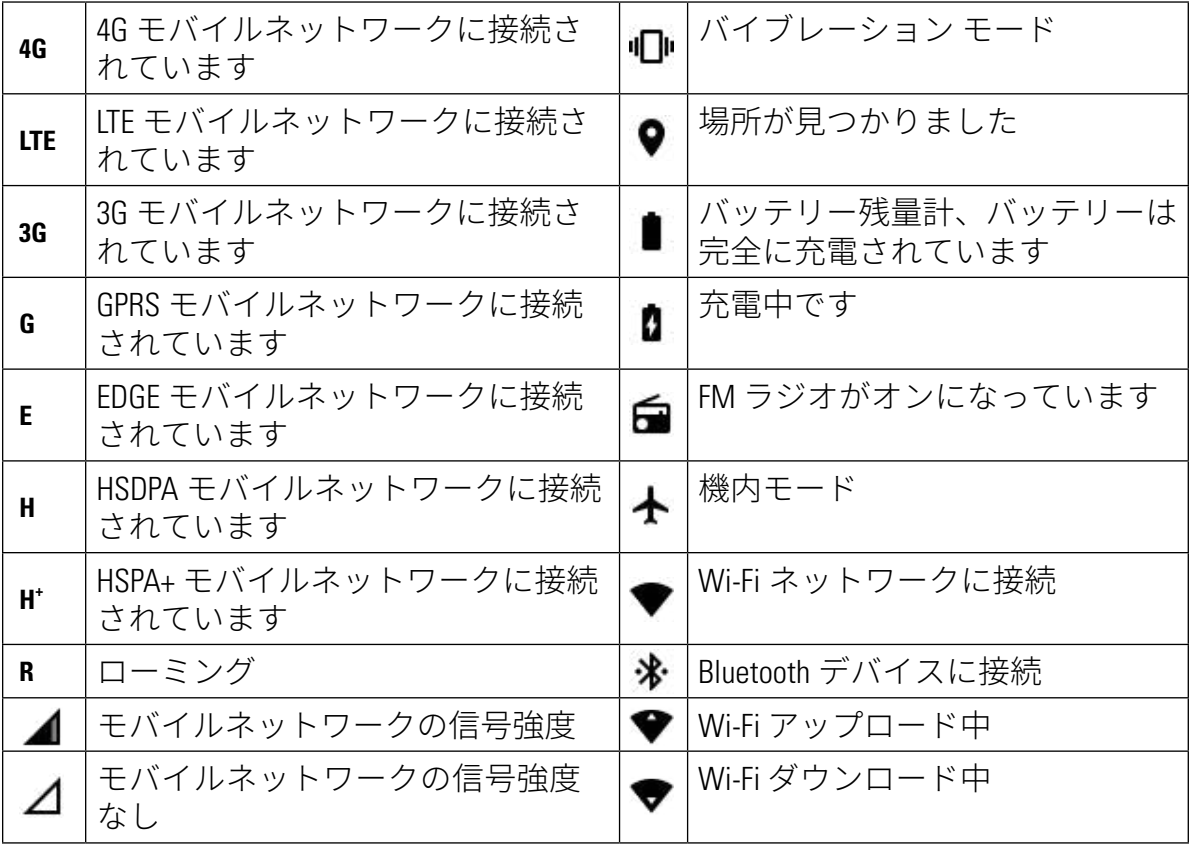

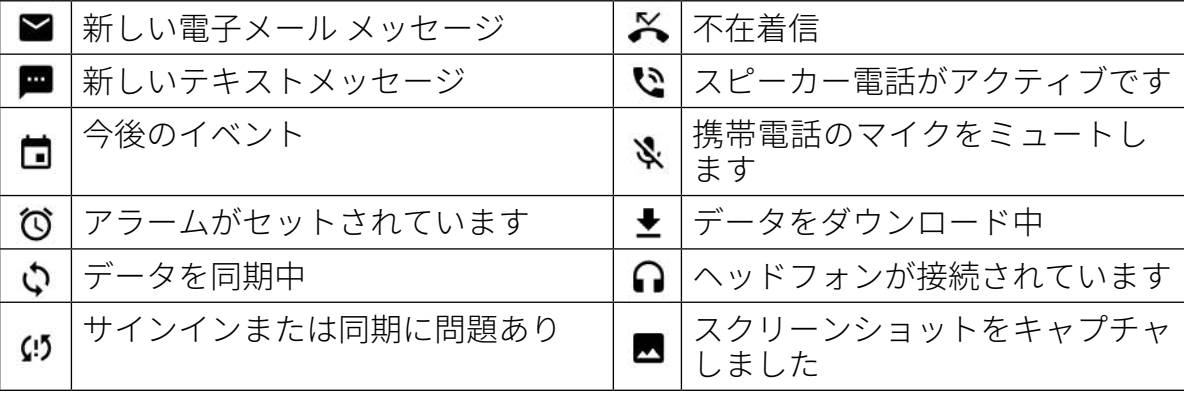

## <span id="page-11-0"></span>**通知パネル**

新しいメッセージを受信した時、不在着信があった時、イベントが近づいた時等に、デバイスは通 知を起動します。通知を表示するには、通知パネルを開きます。

#### **通知パネルを開く**

- 1. 新しい通知アイコンが通知バーに表示された場合は、通知バーをタップしてから、通知パネル までドラッグして開きます。
- 2. 通知をタップすると開きます。
- 3. 通知を ( 見ないで ) 終了する場合は、通知をタップしてそのまま画面の左 / 右へドラッグします。

#### **通知パネルを閉じる**

1. 通知パネルを閉じるには、パネルの下部を上にスライドします。

## **ショートカットアイコン**

#### **新しいホーム画面の項目を追加する**

- 1. すべてのアプリケーションを表示するには、ホーム画面から → をタップします。
- 2. アプリケーションのアイコンを特定のホーム画面にドラッグします。

#### **ホーム画面の項目を移動する**

- 1. ホーム画面のアプリケーションアイコンをタップしてアイコンが拡大するまで押し続けます。
- 2. 指を離さないで、画面上の目的の位置にアイコンをドラッグし、離します。

#### 注:

• 現在のホーム画面のパネルにアイコンが入るための十分なスペースがある必要があります。

#### **ホーム画面の項目を削除する**

- 1. ホーム画面のアプリケーションアイコンをタップしてアイコンが拡大するまで押し続けます。
- 2. 指を持ち上げないで、アイテムを [ 削除 ] にドラッグして離します。
- 3. さらに、手順 1 と 2 に従い、そして画面の上部にあるアンインストールアイコンにアプリケーショ ンをドラッグすることで、アプリケーションをアンインストールすることができます。

## **ウィジェット**

ウィジェットは、アプリケーションをプレビューまたは使用するを可能にします。ウィジェットは ホーム画面にアイコンまたはプレビューウィンドウとして置くことができます。いくつかのウィ ジェットがデバイスに既定でインストールされています。そして、Google Play から追加のウィジェッ トをダウンロードすることができます。

#### **ウィジェットの追加**

- 1. ホーム画面をタップして押し続けます。
- 2. ウィジェットタップして利用可能なウィジェットを表示します。
- 3. 目的のウィジェットをホーム画面にドラッグします。

#### **ウィジェットの削除**

- 1. ホーム画面のウィジェットアイコンをタップしてアイコンが拡大するまで押し続けます。
- 2. 指を持ち上げないで、アイテムを [削除]にドラッグして離します。

## <span id="page-12-0"></span>**フォルダー**

#### **フォルダーの作成**

アプリケーションアイコンまたはショートカットをドラッグし、他のアプリケーションの上で離し ます。

#### **フォルダー名を変更**

- 1. フォルダーをタップして開きます。
- 2. タイトル バーに新しいフォルダーの名前を入力します。<br>3. そして [ 戸 ろ ] ボタンを押します。
- 3. そして [ 戻る ] ボタンを押します。

### **壁紙**

#### **壁紙の変更**

- 1. ホーム画面をタップして押し続けます。
- 2. 壁紙をタップします。
- 3. 使用可能なオプションをスクロールします。
- 4. お気に入りの画像をタップし、そして [ 壁紙に設定 ] を押します。
- 5. そして、ロック画面の壁紙、ホーム画面の壁紙、またはその両方として設定するかどうか選択 できます。

# **メディアをデバイスから、またはデバイスへ転送**

メディアデバイス MTP モードで、お気に入りの音楽や写真をデバイスと PC の間で転送します。

- 1. 最初に、USB 電源ケーブルでデバイスを PC に接続します。
- 2. そして、通知パネルを開いて USB 接続オプションをタップします。転送するファイルをタップ して、MTP モードをアクティブにします。
- 3. 携帯電話の内部記憶装置が表示されて、デバイスはリムーバブルデバイスとして表示されます。 メモリカードが挿入されていると、microSD カードも表示されます。お好みのファイルをデバイ スにコピーします。

**注 :** 

• MAC PC を使用する場合は、ドライバーをこちらからダウンロードする必要があります : http://www.android.com/filetransfer/

### **機内モードを使う**

場所によっては、データ接続をオフにする必要があります。デバイスをオフにするのではなく、機内 モードに設定します。

- 1. 電源キーを押し続けます。
- 2. 機内モードをタップします。
- 3. または、設定メニューを使い、[ その他 ] メニューを選択して機内モードスイッチを右にスライ ドさせます 。

**注 :** 

• ホーム画面から通知パネルを下へドラッグしても機内モードにアクセスできます。

## <span id="page-13-0"></span>**電話をかける**

電話をかけるにはいくつかの方法があります。

- 1. キーパッドに雷話番号を入力するか、
- 2. 連絡先リスト、ウェブページ、または電話番号が書かれているドキュメントから電話番号を選 択します。

注:

• 電話で通話中のとき、かかって来た電話は取ることもできますし、ボイスメッセージに入れる こともできます。複数の参加者での電話会議も設定できます。

#### **キーパッドで電話をかける**

- 1. ホーム画面から ↓ をタップします。そして、 … をタップしてキーパッドを表示します。
- 2. 数字キーに電話番号をタップして電話をかけます。

ヒント : デバイスは、スマートダイヤル機能をサポートしています。キーパッドに数値を入力すると、 スマートダイヤル機能は自動的に連絡先リストを検索し、一致する連絡先の予測一覧が表示されま す。もっと候補を表示するには、キーパッドを閉じます。

3. 番号の入力または連絡先を選択した後に、しをタップします。

#### **連絡先から電話をかける**

- 1. ホーム画面から > 連絡先 をタップし、連絡先の一覧を表示します。キーパッドから、 2、 をタップし、連絡先の一覧を表示します。
- 2. リストから連絡先を選択します。
- 3. 電話番号をタップして、連絡先に電話をかけます。

#### **通話記録から電話をかける**

- 1. **曲** > Phone し > Q タブをタップします。通話記録は、最近電話をかけたり受信した記録を表示 します。
- 2. 一覧から連絡先を選択し、 をタップして電話をかけます。

#### **電話をとったり、拒否したりする**

電話がかかってくると、着信画面には発信者番号が表示されます。

- 1. 着信に応答するにはしょをタップしてそのまま右にドラッグしますし
- 2. 着信を拒否するにはしょをタップしたまま左にドラッグします
- <u>2. 着信を拒否して代わりに発信者にメッセージを直接送るには、</u> をタップしたまま上にドラッ<br>3. 着信を拒否して代わりに発信者にメッセージを直接送るには、 し グします ■ 。そして、用意されているテンプレートのオプションメッセージのいずれかを選択 するか、[ 自分で作成 ] をタップしてパーソナルなメッセージを書きます。

しをタップすると、画面から消えます。

#### **電話を終了する**

電話中に をタップすると、電話が終了します。

#### **電話中のその他の操作**

#### **電話会議をする**

電話会議機能では、複数の参加者との通話を設定できます。

**注 :** 

• デバイスのサブスクリプションが会議通話をサポートしているか、そして何人までの参加者を 追加することができるかを確認するには、ネットワークオペレーターにお問い合わせください。

注:

- <span id="page-14-0"></span>1. 電話会議を開始するには、最初の参加者の電話番号を入力して、しをタップして電話をかけます。
- 2. 最初の参加者と通話中に > [ 通話を追加 ] をタップし、次の参加者の電話番号を入力します。
- 3. しをタップするか、連絡先を [ 通話ログ ] か [ 連絡先 ] から選択します。最初の通話は、自動的 に保留されます。
- 4. 追加の通話が接続されてから、 > をタップします。通話を結合します。
- 5. もっと人を追加するときは、 きをタップしてステップ2から4を繰り返します。
- 6. 電話会議を終了して、みんなを切断するときは、●●をタップします。

**注 :** 

• サブスクリプションが会議通話をサポートしているかどうか、そして何人まで参加者を追加で きるかを調べるには、ネットワークオペレーターにコンタクトしてください。

#### **複数の通話を切り替える**

通話中に着信があった場合、2 つの通話の間を切り替えることができます。

- 1. 両方の通話が進行中の時に、画面の左下隅の連絡先の名前または電話番号をタップします。
- 2. 通話中の電話は保留され、もう1つの通話に接続されます。

### **連絡先**

連絡先アプリケーションでは、連絡先の情報を保存して管理することができます。

#### **連絡先アプリケーションを開く**

デバイスを設定するときに、連絡先アプリは連絡先を追加する方法を示すメッセージを表示します。 アプリケーションを開くには、次のいずれかの操作を行います :

- をタップして、その次に をタップします。そして、[全て]をタップします。
- ホーム画面のし をタップします。その次に、2 タブをタップして、連絡先リストを表示します。

**注 :** 

• 連絡先は、スクロールするリストとしてアルファベット順に表示されます。

#### **連絡先をコピーする**

Google アカウント、SIM カード、内部ストーレッジ、またはメモリカードに保存されている連絡先を コピーできます。

- 1. 連絡先リストで、 >[インポート / エクスポート]をタップします。
- 2. 次のいずれかの操作をします。
- a) Google アカウントに保存されている連絡先をインポートするには :
- 個人のアカウントを選択し、[ 次へ ] をタップします。連絡先をインポートする場所を指定して、 [ 次へ ] をタップします。そして、目的の連絡先を選択して [OK] をタップします。
- b) SIM カードから連絡先をインポートするには :
- USIM をタップし、[ 次へ ] をタップします。連絡先をインポートする場所を指定して、[ 次へ ] を タップします。そして、目的の連絡先を選択して [OK] をタップします。
- c) 内部ストレージまたはメモリカードから連絡先をインポートするには :
- 内部共有ストレージまたは SD カードをタップします。連絡先をインポートする場所を指定して、 [ 次へ ] をタップします。vCard ファイルが複数ある場合は、1 つの vCard ファイル、複数の vCard ファ イル、またはすべての vCard ファイルをインポートするオプションがあります。

#### **連絡先をバックアップする**

連絡先は SIM カード、デバイスの内部ストレージ、またはメモリカードに上にコピーできます。

- 1. 連絡先リストで、 > [ インポート / エクスポート ] をタップします。
- 2. 次のいずれかの操作をしましょう。
- a) SIM カードに連絡先をインポート / エクスポートするには : 個人アカウントを選択するか、[ 電話の連絡先 ] をタップします。[ 次へ ] > USIM をタップします。 そして、目的の連絡先を選択して [OK] をタップします。
- b) 内部ストレージまたはメモリカードへ連絡先をエクスポートするには :
- 個人アカウントを選択するか、[ 電話の連絡先 ] をタップします。内部共有ストレージまたは SD カード > [ 次へ ] をタップします。そして、目的の連絡先を選択して [OK] をタップします。確認メッ セージが表示されるので、[OK] をタップして選択を確認します。

#### **新しい連絡先を追加する**

- 1. 連絡先リストで おをタップして新しい連絡先を追加します。
- 2. 連絡先の保存先を指定します。連絡先の名前を入力し、電話番号や住所など詳細な情報を追加 します。
- 3. 完了したら、√をタップして連絡先の情報を保存します。

#### **連絡先をお気に入りに追加する**

- 1. お気に入りに追加したい連絡先をタップします。
- 2. 選択した連絡先の名前の横の☆ アイコンをタップすると、アイコンが白くなります ★。お気 に入りに追加されました。

#### **連絡先の検索**

- 1. 連絡先リストでタップ $\mathsf{Q}$ して連絡先を検索します。
- 2. 連絡先の名前を入力し、同じ名前の連絡先が検索ボックスの下に表示されます。

#### **連絡先の編集**

連絡先に保存した情報はいつでも変更できます。

- 1. 連絡先リストで編集したい連絡先をタップします。
- 2. ♪をタップします。
- 3. 連絡先情報を変更して、✔をタップ。変更を取り消すには、[戻る]ボタンを押します。

#### **連絡先へ連絡する**

連絡先には、連絡先またはお気に入りタブから電話、テキスト (SMS)、またはマルチメディアメッセー ジ (MMS) でコンタクトすることができます。

- 1. 連絡先リストでコンタクトする連絡先をタップします。
- 2. 次のいずれかを実行します:
- 電話をかける電話番号をタップします。
- または、 をタップしてメッセージを送信します。

#### **連絡先を削除する**

- 1. 連絡先リストで削除したい連絡先をタップします。
- 2. シ[削除]をタップします。
- 3. 確認のためにもう一度 [ 削除 ] をタップします。

#### **画面上のキーボードを使う**

#### **キーボードパネルを表示する**

一部のアプリケーションは、自動的にキーボードを開きます。他のアプリでは、テキストフィール ドをタップしてキーボードを開きます。[ 戻る ] ボタンを押すとキーボードが隠れます。

#### **横向きキーボードを使用する**

縦向きでキーボードを使用することが困難なときは、単にデバイスを横向けに回転します。画面には、 横向きのキーボードが表示され、幅の広いキーボードレイアウトが提供されます。

#### <span id="page-16-0"></span>**キーボード設定をカスタマイズする**

- 1. **曲** > [設定] o > [言語と入力] をタップします。
- 2. 次のいずれかを実行します。
- 仮想キーボードをタップしてキーボードの設定を行います。
- または、画面上に仮想キーボードを残すために、物理的キーボードをタップします。このモー ドでは、利用可能なキーボードのショートカットも表示されます。

#### **登録する**

Cat フォンを登録すると、Cat フォンのコミュニティに参加して最新のニュース、アップデート、特 典を入手することができます。 登録アプリをタップし、画面の指示に従ってください。

### **WI-FI®**

デバイスで Wi-Fi を使用するには、ワイヤレス アクセス ポイント (hotspot) へのアクセスが必要です。

#### **WI-FI をオンにしてワイヤレスネットワークへ接続する**

- 1. ■>設定 ◎ をタップします。
- 2. [無線とネットワーク]で、[Wi-Fi]をタップして、スイッチを右にスライドします ●。接続する Wi-Fi ネットワークを選択します。
- 3. オープンネットワークを選択すると、デバイスは自動的に接続します。しかし、初めて保護さ れたネットワークに接続するときにはパスワードを入力して、[ 接続 ] をタップします。

注:

- 以前に保護されたネットワークに接続したことがある場合は、パスワードを再入力する必要は ありません。ただし、デバイスが既定の状態にリセットされて場合や Wi-Fi のパスワードが変更 された場合は、パスワードの再入力が必要です。
- Wi-Fi 信号をはばむ障害があると信号の強さは減ります。

ヒント : Wi-Fi 設定画面で、[ ネットワークを追加 ] をタップして、新しい Wi-Fi ネットワークを追加し ます。

### **SMS および MMS**

#### **メッセージを開く**

アプリケーションを開くには、次のいずれかの操作を行います :

- ホーム画面の をタップします。
- <del>■</del> > メッセージ をタップします

#### **テキストメッセージを作成して送信する**

新しいテキストメッセージを作成したり、継続しているメッセージのスレッドを開くことができます。

- 1. 「なタップして、新しいテキストメッセージまたはマルチメディアメッセージを作成します。
- 2. タイプ名または数値フィールドに電話番号または連絡先の名前を入力します。入力すると、ス マートダイヤルはデバイス内の連絡先とマッチするか検索します。宛先の候補をタップするか、 入力を続けます。既存のメッセージスレッドを開く場合は、単にそれをタップします。
- 3. テキストボックスをタップしてメッセージを作成します。メッセージを作成している最中に [戻 る1ボタンを押すと、メッセージリストの中に下書きとして保存されます。作成を続けるには[再 開1をタップします。
- 4. メッセージを送信する準備ができたら▶をタップします。

**注 :** 

• メッセージを見たり送信したりすると、メッセージスレッドが作成されます。

#### **マルチメディアメッセージを作成して送信する**

- 1. メッセージ画面で すをタップします。
- 2. タイプ名または数値フィールドに電話番号または連絡先の名前を入力するか、+▲をタップして 連絡先リストから電話番号を追加します。
- 3. テキストボックスをタップしてメッセージを作成します。
- 4. △)をタップし、メッセージに添付したいメディアファイルの種類を選択します。<br>-
- 5. 完了したら、▶をタップします。

#### **メッセージを開いて返信する**

- 1. メッセージリストで、テキストまたはマルチメディアメッセージスレッドをタップして開きま す。
- 2. テキストボックスをタップしてメッセージを作成します。
- 3. 終わったら、▶をタップします。

#### **メッセージの設定のカスタマイズ**

メッセージリストで [ 設定 ] をタップして、メッセージの設定をカスタマイズします。こちらから 選択します。

- サウンド : 新しいメッセージの着信音を設定します。
- バイブレーション : 右にスイッチをスライドさせると、新しいメッセージを受信した時にデバイ スがバイブレーションするようになります。
- 通知メッセージのグループ化 : 左にスイッチをスライドさせると、グループ メッセージ通知機 能が無効になります。
- ジェスチャの有効化 : 左にスイッチをスライドさせると、ピンチ オープンまたはクローズでフォ ントの大きさを調整できなくなります。
- 古いメッセージの削除 : スイッチを左にスライドさせると、メッセージングの制限に達したとき にメッセージを自動的に削除する機能が無効になります。
- テキストメッセージの制限 : 1 つの会話でのテキストメッセージの上限を設定します。
- マルチ メディア メッセージの制限 : 1 つの会話でのマルチ メディア メッセージの上限を設定し ます。
- テキスト (SMS) メッセージの設定 : SMS の設定を構成します。
- マルチ メディア (MMS) メッセージの設定 : MMS の設定を構成します。

#### **テキスト メッセージ (SMS): テキスト メッセージの設定を行います。**

メッセージリストで、[ 設定 ] > [ テキスト (SMS) メッセージ ] 設定を順にタップして、メッセージの 設定をカスタマイズします。こちらから選択します。

- 配信レポート : スイッチを右にスライドさせると、送信した各メッセージの配信レポートを求め ることができます。
- メッセージテンプレート : メッセージテンプレートを編集します。
- SMS の署名 : スイッチを右にスライドさせると、SMS の署名機能が有効になります。
- SMS の署名の編集 : SMS の署名機能が有効になっている場合は、SMS の署名の作成、編集を行い ます。
- SIM カードのメッセージの管理 : メッセージを SIM カードに保存します。
- WAP PUSH の有効化 : 右にスイッチをスライドさせると、サービス メッセージを受け取るように なります。

#### **マルチメディアメッセージ (MMS): マルチメディア メッセージの設定を行います。**

メッセージリストで、[ 設定 ] > [ マルチメディア (MMS) メッセージの設定 ] をタップして、メッセー ジの設定をカスタマイズします。こちらから選択します。

- グループメッセージ : メッセージを複数の受信者に送信するときに MMS を使用する場合は、 チェック ボックスにチェックマークを入れます。
- 配信レポート : スイッチを右にスライドさせると、送信した各メッセージの配信レポートを求め ることができます。
- レポートを読む : スイッチを右にスライドさせると、送信した各メッセージの配信レポートを読 むことができます。
- 自動取得 : スイッチを右にスライドさせると、メッセージを自動的に取得できます。
- ローミング中の自動取得 : ローミング中にメッセージを自動的に取得する場合はチェックボック スにチェックします。
- MMS の有効期間 : 最大値か 2 日間から有効期間を選択します。

## <span id="page-18-0"></span>**BLUETOOTH®**

Cat S31 は Bluetooth を装備しています。他の Bluetooth デバイスと無線接続をすることができるので、 友人とファイルを共有したり、Bluetooth ヘッドセットでハンズフリーで話たり、デバイスから PC へ 写真を転送することもできます。

Bluetooth を使用しているときは、接続している Bluetooth デバイスから 10 メートル以内にいるように してください。壁や他の電子機器のような障害物は Bluetooth 接続と干渉する可能性があるので注意 してください。

#### **BLUETOOTH をオンにする**

- 1. 曲 > 設定 0 をタップします。
- 2. 「無線とネットワーク ] で、[Bluetooth] をタップして、スイッチを右にスライドします ●。

Bluetooth がオンのときは、Bluetooth アイコンが通知バーに表示されます。

#### **BLUETOOTH デバイスとペアリングして接続する**

Bluetooth の一般的な用途は次のとおりです :

- ハンズフリーの Bluetooth デバイスを使用する。
- モノラルまたはステレオの Bluetooth ヘッドセットを使用する。
- Bluetooth ヘッドセットで何を再生するか遠隔コントロールする。

Bluetooth を使用する前に、お客様のデバイスを別の Bluetooth デバイスと次のようにペアリングする 必要があります :

- 1. デバイスの Bluetooth 機能が有効になっていることを確認します。
- 2. Cat S31 は受信範囲内の Bluetooth デバイスを検索します。または、 > [ 更新 ] をタップします。
- 3. ペアリングするデバイスをタップします。
- 4. 画面に表示される指示に従って接続を完了します。

**注 :** 

• パートナーシップができると、再度その Bluetooth デバイスに接続する場合はパスワードを入力 する必要はありません。

#### **BLUETOOTH 経由でファイルを送信する**

Bluetooth を使って、家族や友人と写真、ビデオ、または音楽ファイルを共有できます。Bluetooth 経由 でファイルを送信 :

- 1. 送信したいファイルをタップします。
- 2. < > [ ブルートゥース ] をタップし、次にペアリングされたデバイスを選択します。

#### **BLUETOOTH デバイスを切断したり、ペアリングを解除する**

- 1. 冊 > 設定 10 をタップします。
- 2. 無線とネットワークで、Bluetooth をタップします。
- 接続デバイスオプションで、タップ してそして [ 接続解除を確認する忘れて ] をタップします。

### **写真撮影とビデオの録画**

Cat S31 を使って写真や動画を撮影して共有できます。

#### **カメラを開く**

アプリケーションを開くには、次のいずれかの操作を行います :

- ホーム画面の をタップします。
- $\bigoplus$ > $\lceil$  カメラ $\rceil$ をタップします $\bigoplus$ 。

カメラを閉じるには [ 戻る ] やホームのボタンを押します。

#### **写真を撮る**

- 1. <del>罒</del> > [ カメラ ] をタップします❸。
- デフォルトでは、カメラモードで開きます。そうでない場合は、画面の右下のアイコンをタッ プして有効にします 0.

• 写真に自分を入れる場合は、左上隅の A ボタンを押し、PIP を選択して同時に両方のカメラ機能 をアクティブにします。

**注 :**

- をタップして、フロントとリアカメラを切り替えます。
- 2. イメージをキャプチャする前に、写真のキャプチャ画面内で写真の構図を確認してください。
- 画面をタップして、特定の領域に焦点を合わせます。
- ピンチして、被写体にズームイン / ズームアウトすることができます。
- をタップしてカメラの設定を変更します。場面モードの選択、セルフタイマーの設定、ホワ イトバランスの調整、ISO の調整、ちらつき防止の調整、画像のプロパティの調整ができます。
- をタップしてフィルター効果を適用します。
- 3. をタップして写真を撮ります。

#### **注 :**

• カメラアプリでは、ボリュームアップとボリュームダウンのキーを押しても写真を撮ることが できます。

#### **写真を見る**

写真を見るには、次のいずれかの操作を行います:

• カメラ アプリを開いている場合は、画面の左下隅で、最後に撮られた写真のサムネイルをタッ プします。

**注 :**

- カメラビューに戻るには、[ 戻る ] ボタンを押すか、キャプチャ画面が再度表示されるまで右に スワイプします。
- →[写真] をタップして、写真やビデオを全て表示します。

#### **写真を編集して共有する**

写真をブラウズする時、次のオプションが使用できます : 編集 : をタップして、多様なオプションを使って写真を編集します。

- 共有: <をタップすると、デバイス上のさまざまなアプリケーションで写真を共有することがで きます。
- 削除 : をタップして不要な写真を削除します。
- 情報を見る : をタップすると、イメージ情報を見ることができます。

#### **ビデオを撮影**

- 1. > [カメラ] <> をタップします。
- 2. ビデオシャッターアイコン ■が画面下に見えるまで画面を左にスライドします。

- **注 :**<br>● **€9**をタップして、フロント カメラとリア カメラを切り替えます。
- なをタップして、背景効果を適用します。
- 3. ■をタップして、録画を開始します。
- 4. 録画している最中に、次の操作を行います :
- ピンチして、被写体にズームイン / ズームアウトすることができます。
- をタップして録画を一時停止します。再開するには をタップします。
- 画面をタップして写真を撮ります。
- ■をタップして録画を停止します。

#### **ビデオを見る**

録音後にビデオを表示するには、画面の左下で最新の録画ビデオのサムネイルをタップします。次に、 ●をタップしてビデオを再生します。

■>「写真1→をタップして、写真やビデオをすべて表示します。

#### **パノラマ写真を撮る**

- 1. **■>** [カメラ ] ③をタップします。
- 2. 画面の左上にあるオレンジ色のアイコン A をタップしてモードメニューに入り、パノラマを選 択します。
- <span id="page-20-0"></span>3. をタップして写真の撮影を開始します。
- 4. キャプチャしたい方向を選択します。そして、設定した方向へゆっくりとデバイスを動かします。
- 5. 撮影ガイドが終了点に達すると、撮影が終了します。撮影を手動で停止する場合は、♥ をタッ プします。

ヒント:撮影をキャンセルするには、単に■をタップします。

#### **写真を使う**

写真のアプリケーションは、デバイスやメモリカードに保存されている写真や動画を自動的に検索 します。アルバム / フォルダーを選択し、スライドショーとして再生したり、他のアプリケーショ ンと共有する項目を選択します。

#### **写真を開く**

**曲** > [ 写真 ]  $\bullet$  をタップしてアプリケーションを開きます。Google の写真アプリケーションは、格納 場所で写真とビデオをカテゴリー分けし、これらのファイルはフォルダーでカテゴリー分けされて います。フォルダーをタップして、中の写真や動画を見ることができます。

#### **写真を見る**

- 1. 写真アプリでは、フォルダーをタップして中の写真を見ます。
- 2. フルスクリーンモードで写真を見るには写真をタップします。フルスクリーンモードで写真を 見るときは、写真を左または右にフリックして前または次を見ることができます。
- 3. 画像を拡大表示するには、ズームインしたい画面上の位置で 2 本の指を開いて行きます。ズー ムモードでは、指を上下左右にスワイプしてみてください。

ヒント : 画像ビューアーは、自動回転機能をサポートしています。デバイスを回転させると、写真 は回転に対応して調整します。

#### **[ 写真 ] で写真のトリミングをする**

- 1. 写真を見ている時にトリミングしたい場合は、 ♪> いをタップします。
- 2. そして、[ トリミング ] をタップして、トリミングツールを使用して写真のトリミングする部分 を選択します。
- トリミングツール内からはドラッグして移動させます。
- トリミングツールの端またはコーナーをドラッグして、イメージサイズを調整します。
- 3. [ 完了 ] > [ 保存 ] をタップして、トリミングされた写真を保存します。
- 変更を破棄するには X > [ 破棄 ] をタップします。

#### **音楽を楽しむ**

どこにいても音楽を聴くことができるように、音楽ファイルを PC から Cat S31 へ転送することがで きます。

#### **デバイスに音楽をコピーする**

- 1. USB 電源ケーブルでデバイスをコンピューターに接続します。
- 2. PC で USB ドライブを探し、それを開きます。
- 3. デバイスのルートディレクトリにフォルダー (例えば、Music) を作成します。
- 4. PC から新しいフォルダーに音楽をコピーします。
- 5. PC からデバイスを安全に外すために、音楽のコピーが完了するまで待ってから、PC のオペレー ティングシステムが必要とする手順でドライブをイジェクトします。

### **FM ラジオを聴く**

FM ラジオアプリケーションで FM ラジオ局を聴くことができます。

#### <span id="page-21-0"></span>**FM ラジオのチューニング**

まず、アプリケーションを起動する前に、オーディオジャックにヘッドセットを接続します。次に **⊕>[FM ラジオ] ■ をタップします。** 次のオプションから選択します。

- 手動で周波数を調整するには、 または をタップします。
- 自動的にラジオ局をスキャンするには、 > [ スキャン ] をタップし、リストからお好みのトピッ クを選択します。ラジオ局のスキャン中に、[ 停止 ] をタップしてチャンネルを選択します。
- 利用できるチャンネルをすべて表示するには、 > [ すべてのチャンネル ] をタップします。
- 現在のラジオ局を画面下部のお気に入りバーに追加するには、+ をタップして長押します。
- **FM ラジオを消音するには、 ➡ をタップします。 ➡ をタップすると元に戻ります。**
- スピーカーを有効にするにはいをタップします。スピーカーを無効にするにはいをタップします。
- ラジオをオフにするには、 をタップするか、ヘッドセットを外します。

#### **FM ラジオを録音する**

ラジオの録音を開始するには、次のいずれかを実行します。

- ●をタップします。
- または、 > [ 録音を開始 ] をタップします。

ラジオの録音を停止するには、次のいずれかを実行します。

- ●をタップします。
- または、 > [ 録画を停止 ] をタップして録画を停止します。

### **情報の同期**

Cat S31 のいくつかのアプリケーション ( 例えば、Gmail) は、PC で追加したり、見たり、編集すること ができるファイルと同じものをアクセスします。PC でこれらのアプリケーションの情報に追加、変 更、削除した場合、更新された情報はデバイスにも表示されます。 これを可能にしているのは無線交信によるデータ同期です。このプロセスは、デバイスには干渉し

ません。デバイスが同期動作をしている時は、データ同期アイコンが通知バーに表示されます。

#### **アカウントの管理**

連絡先、電子メール、およびデバイス上のその他の情報は、インストールされているアプリケーショ ンによって複数の Google アカウントやその他のアカウントと同期することができます。 たとえば、個人 Google アカウントを追加すると、個人的な電子メール、連絡先、および予定表のエ ントリはいつでも利用できるようになります。仕事関連の電子メール、連絡先、カレンダー項目を 分けるために、仕事用アカウントを追加することもできます。

#### **アカウントを追加する**

- 1. **曲>[設定] ◎をタップします。**
- 2. [アカウント]>[アカウントを追加]をタップします。画面には同期設定と、現在のアカウント の一覧が表示されます。

**注 :** 

- 場合によっては、アカウントの詳細は、ネットワーク管理サポートから入手する必要があります。 例えば、アカウントのドメインやサーバーアドレスを入手する必要があるかもしれません。
- 3. アカウントに追加するアカウントタイプをタップします。
- 4. 画面に表示される指示に従って、アカウントに関する情報を入力します。ほとんどのアカウン トでは、ユーザー名とパスワードを必要としますが、詳細はアカウントに接続しているサービ スの種類と接続するサービスの構成に依存します。
- 5. 完了すると、アカウントは [ アカウント設定 ] 画面のリストに追加されます。

#### <span id="page-22-0"></span>**アカウントを削除する**

アカウントを削除することができ、それに関連付けられた電子メール、連絡先、設定などのすべて の情報はデバイスから削除されます。しかし、アカウントのよっては削除できないものがあります。 例えば、デバイスに最初にサインインしたアカウントです。特定のアカウントを削除しようとした 場合は、それに関連付けられているすべての個人情報が削除されることに注意してください。

- 1. [ アカウント ] の設定画面で、[ アウントの種類 ] をタップします。
- 2. 削除するアカウントをタップします。
- 3. > [アカウントを削除]をタップします。
- 4. 確認するために [ アカウントを削除 ] をタップします。

#### **アカウント同期のカスタマイズ**

バックグラウンドデータの使用と同期オプションは、デバイス上のすべてのアプリケーションで構 成することができます。また、アカウントごとに同期するデータの種類を構成することもできます。 連絡先や Gmail など一部のアプリケーションは、複数のアプリケーションからのデータを同期する ことができます。

同期はアカウントによっては双方向で、デバイス上の情報の変更は、web 上にコピーされている情 報に対して行われます。アカウントによっては、一方向の同期のみをサポートしていて、デバイス 上の情報は読み取り専用です。

#### **アカウントの同期設定を変更する**

- 1. [ アカウント ] の設定画面で、[ アウントの種類 ] をタップします。
- 2. 同期設定を変更するアカウントをタップします。データと同期画面が開き、アカウントが同期 できる情報の一覧が表示されます。
- 3. 同期する特定の項目を有効にするには、それぞれのデータスイッチを右にスライドさせます ●。 データの自動同期を無効にするには、それぞれのデータスイッチを左にスライドします 。

### **他のアプリケーションを使用する**

#### **カレンダーを使う**

カレンダーを使って、イベント、会議、および約束を作成して管理します。同期の設定によっては、 デバイス上のカレンダーは web 上のカレンダーと同期しています。

#### **カレンダーを開く**

**曲** >「カレンダー1<sup>131</sup>をタップして、アプリケーションを開きます。 ≡をタップして、さまざまな 表示と設定オプションを表示します。

#### **イベントを作成する**

- 1. どのカレンダー表示からも、●>[イベント]をタップして、イベントの追加を始めます。
- 2. イベントのタイトル、場所、または連絡先を入力します。
- イベントに期間がある場合は、始まりと終わりの日をタップします。
- 誕生日や1日かかる特別なイベントの場合は、終日のスイッチを右にスライドさせます 。
- 3. イベントのリマインダの時間を設定しり、招待を出したり、色を設定したり、メモや添付物を 追加します。
- 4. イベントについて全ての情報を入力し終わった後は、[ 保存 ] をタップします。

#### **イベントのリマインダの設定**

- 1. カレンダーのどの表示からも、イベントをタップして詳細を見ることができます。
- 2. おをタップして、イベントの編集を始めます。
- 3. リマインダセクション をタップして、イベントにリマインダを設定します。

注:

- 「通知無し1をタップすると、イベントのリマインダが削除されます。
- 4. 変更を保存するには、[ 保存 ] をタップします。

#### <span id="page-23-0"></span>**アラームを使用する**

新しいアラームを設定したり、既存のアラームを変更できます。

#### **アラームを開く**

●>「時計1 > ©をタップして、アラームを使用します。

#### **アラームを追加する**

- 1. アラーム一覧画面で、●をタップしてアラームを追加します。
- 2. アラームを設定するには、以下の操作を行います。
- ダイヤルの周りを移動しながら時間と分を設定し、[OK] をタップします。
- リピートモードを設定するには、[ 繰り返し ] チェックボックスにチェックします。1 つ以上のオ プションをタップします。
- 音を設定するには ▲ をタップして、オプションを選択します。
- アラーム音が鳴ったときにバイブレーションもさせる場合は、バイブレーションのチェックボッ クスをタップします。
- アラームにラベルを追加するには、ラベルをタップします。ラベルを入力し、[OK] をタップします。

**注 :**

• 既定では、アラームは自動的にアクティベートされます。

#### **電卓**

Cat S31 には、標準モードと高度なモードを持つ電卓が装備されています。

#### **電卓を開く**

**曲** > [ 電卓 ] <sup>| ■</sup> をタップして、アプリケーションを開きます。

- 高度な計算機モードにするには、デバイスを回して横向けにします。
- 自動回転が有効になっていることを確認してください ([ 表示の設定 ] を参照 )。

### **デバイスの管理**

デバイスを設定するには、 ■>[設定 ]●をタップします。

#### **日付と時刻の設定**

最初にデバイスを起動した時に、ネットワークから提供される時刻で日付と時刻を自動的に更新す るオプションがあります。

#### **注 :**

• 自動オプションを使用している場合は、日付、時刻、および時間帯を手動で設定できません。

日付と時刻の設定を手動で調整するには、以下の操作を行います :

- 1. [ 設定 ] 画面で、日付と時刻をタップします。
- 2. 自動日付と時刻設定をオフに設定します。
- 3. 自動時間帯スイッチを左にスライドします 。。
- 4. 日付設定をタップします。そして、日付を入力し、設定が完了したら [OK] をタップします。
- 5. 時刻設定をタップします。時刻設定画面で、時間または分のフィールドをタップし、ダイヤル の周りを移動しながら時刻を設定します。設定が完了したら、[OK] をタップします。
- 6. [ 時間帯の選択 ] をタップし、リストから適切な時間帯を選択します。
- 7. 24 時間表示と 12 時間表示を切り替えるには、24 時間表示機能を無効にします。

#### **表示をパーソナライズ**

#### **画面の明るさを調整する**

- 1. [ 設定 ] 画面で、[ 表示 ] > [ 明るさのレベル ] をタップする。
- 2. 画面を暗くするにはスライダーを左にドラッグし、明るくするには右にドラッグします。
- 3. スライダーから指を放すと、設定は自動的に保存されます。

#### **自動輝度調整**

周囲の光に画面の明るさを自動的に合わせたい場合は、自動輝度調整を使用します。 ● >[設定 ] ◎ > [表示]をタップし、[自動輝度調整]スイッチを右にスライドさせます ●。[自動輝度調整]がオ ンのときは、輝度レベルを調整できます。

#### **画面の自動回転**

デバイスを回転させたときに、画面が縦向きと構向きで切り替わるようにするには、「ディスプレイ」> [ デバイスを回転するとき ] > [ 画面の内容を回転 ] をタップします。

#### **画面がオフになるまでの時間を調整する**

デバイスのアイドル状態が一定期間過ぎると、バッテリパワーを節約するために画面を切ります。 次の手順に従って、アイドル時間の設定ができます :

- 1. [ 設定 ] 画面で、[ 表示 ] > [ スリープ ] をタップします。
- 2. 画面が切れるまで、表示する期間を選択します。

#### **手袋モードの使い方**

静電容量式タッチスクリーンは、手袋をした操作に最適化することができます。手袋モードがオン の時は、手袋を着用している方が画面はより敏感に応答します。偶発的な入力を避けるために、手 袋を着用していない場合はこのモードをオフにしてください。

#### **手袋モードを有効にするには :**

- 1. [ 設定 ] 画面で、[ 表示 ] > [ 手袋モード ] をタップします。
- 2. 手袋モード スイッチを右にスライドします 。

#### **ダブル タップ ウェイク機能の使い方**

お使いのデバイスがスリープ状態のときに、( 電源キーを押す以外に ) スリープを解除するには、ホー ム ボタンを 2 回押します。

- 1. [設定 ] 画面で、[ 表示 ]> [ ホーム ボタン ] をタップします。<br>2 .スイッチを右にスライドさせて.● この機能を有効にしま
- スイッチを右にスライドさせて この機能を有効にします。

#### **デバイス着信音を設定**

#### **サイレントモードをオンにする**

- 1. 電源キーを長押しします。<br>2 ♪ をタップレア サイレ
- 2. をタップして、サイレント モードを有効にします。メディアとアラームを除くすべての音が 鳴らなくなります。

#### **着信音の音量を調整する**

ホーム画面または任意のアプリケーションから、着信音のボリュームを調整することができます(通 話中、音楽の再生中、またはビデオを見ている時を除く)。希望の音量に着信音が鳴るように、ボリュー ムアップ / ダウンキーを押して調整します。[ 設定 ] 画面でも着信音のボリュームを調整できます。

- 1. [ 設定 ] 画面で、[ サウンド ] をタップします。
- 2. [ 着信音の音量 ] で、スライダーをドラッグしてボリュームレベルを調整します。

#### **着信音を変更する**

- 1. [ 設定 ] 画面で、[ サウンド ] をタップします。
- 2. [電話の着信音]をタップします。<br>3. 希望する着信音を選択します。着
- 3. 希望する着信音を選択します。着信音のプレビューは、選択したときに再生されます。
- 4. [OK] をタップします。

#### **着信時のバイブレーションの設定**

[ 設定 ] 画面で、[ サウンド ] をタップして、[ 着信時のバイブレーション ] スイッチを右にスライドし ます 。

<span id="page-25-0"></span>**注 :** 

• これは、ボリュームダウンキーによっても有効にすることができます。

#### **プログラム可能なキーを構成する**

プログラム可能なキーを割り当てることで、様々な重要で有用な機能を実行することができます。 これは、画面がロックされているいくつかの状況でも実行できます。ページ 7 を参照してください。

- 1. [ 設定 ] 画面で、[ プログラム可能なキー ] をタップします。
- 2. キーに割り当てられる機能を選択します。
- プッシュツートーク (PTT): PTT モードスイッチを右にスライドします 。
- 3. ボタンを押す方法を選択します。
- 短く押す 複数のオプションがあります。Google 検索ブラウザの起動や、フラッシュライトや着 信電話の管理ができます。
- 長く押す 複数のオプションがあります。デバイスをスリープ解除したり、Google 検索ブラウザ の起動や、フラッシュライトや着信電話の管理ができます。

#### **電話サービスの設定**

#### **データローミングをオンにする**

- 1. [設定 ] 画面で、[ その他 ] > [ モバイルネットワーク ] をタップします。
- 2. 「データローミング ] スイッチを右にスライドさせます ●。

**注 :** 

• ローミング中にデータサービスにアクセスすると、多くの追加料金が発生する可能性があるこ とに注意してください。データローミング料金については、ネットワークサービスプロバイダー に確認してください。

#### **データサービスを無効にする**

[ 設定 ] 画面で、[ データの使用状況 ] をタップし、[ 携帯電話データ ] スイッチを左にスライドし ます 。

### **デバイスを保護する**

#### **画面ロックでデバイスを保護する**

Cat S31 のデータをより安全にするには、画面ロック方法を使用します。

[ 設定 ] 画面で [ 画面のロック ] をタップ、または [ セキュリティ ] > [ 画面ロック ] をタップします。

- 1. 画面ロック方法の1つを選択してデバイスのロックを解除します :
- スワイプ:ロックアイコンをスワイプして、画面ロックを解除します。
- パターン : 正しいロック解除パターンをトレースして、画面ロックを解除する。
- 暗証番号 : 暗証番号を入力して、画面ロックを解除します。
- パスワード:パスワードを入力して、画面ロックを解除します。
- 2. 画面に表示される指示に従って、選択した画面ロック方法を実行してください。

### **アプリケーションを管理する**

#### **インストールされているアプリケーション ( アプリ ) を見る**

- 1. [ 設定 ] 画面で、[ アプリ ] をタップします。
- 2. アプリケーションのリストでは、次のいずれかの操作を行います。
- をタップして、アプリ設定を行います。
- > [ システムを見る ] をタップして、システムアプリを表示します。
- > [ アプリの設定をリセット ] > [ アプリをリセット ] をタップして、既定の設定にアプリをリセッ トする。
- アプリケーションをタップして、直接詳細を見ます。

#### <span id="page-26-0"></span>**インストールされているアプリケーション削除する**

- 1. [ 設定 ] 画面で、[ アプリ ] をタップします。<br>2. アプリケーションをタップし、[ アンインス
- 2. アプリケーションをタップし、[ アンインストール ] > [OK] をタップして、デバイスからアプリケー ションを削除します。

**注 :** 

• プリインストールされているアプリケーションは削除できません。

# **デバイスのリセット**

#### **個人設定のバックアップ**

あなたの個人設定は、Google アカウントで Google のサーバーにバックアップできます。デバイスを 交換した場合、新しいデバイスを初めて Google アカウントでサインインした時に、バックアップさ れた設定は新しいデバイスに転送されます。

- 1. [ 設定 ] 画面で、[ バックアップとリセット ] をタップします。
- 2. [ データのバックアップ ] をタップします。そして、[ データのバックアップ ] スイッチを右にス .<br>ライドします ● 。

#### **工場出荷時データの復元**

工場出荷時のデータを復元する場合、デバイスは出荷時に構成された設定にリセットされます。ア カウント情報、システムとアプリケーションの設定、ダウンロードしたアプリケーションなど、内 部デバイスストレージの全ての個人データは消去されます。デバイスをリセットしても、ダウンロー ドしたシステムソフトウェアのアップデートや、音楽や写真などの microSD カード上のファイルは消 去されません。

- 1. [ 設定 ] 画面で、[ バックアップとリセット ]> [ 工場出荷時リセット ] をタップします。<br>2 プロンプトが表示されたら、[ 雷話のリセット ] をタップして、[ すべて消去 ] をタッ
	- 2. プロンプトが表示されたら、[ 電話のリセット ] をタップして、[ すべて消去 ] をタップします。 デバイスは、元の工場出荷時設定にリセットして、再起動します。

# **ハードウェア リセット**

このデバイスは、内蔵バッテリーを装備しているので、単純にバッテリ取り外してハードウェアを リセットすることはできません。ハードウェアをリセットする場合は、以下の手順に従ってくださ い。デバイスを壁のコンセントに接続しても充電されない場合には、ハードウェアをリセットする 必要があるかもしれません。

ボリュームアップと電源キーをデバイスの電源が切れるまで押し続けます。デバイスをリセットさ れた後は、自動的に再起動します。

# **E ラベルを表示する**

このデバイスの規制情報を表示するには、以下の操作を行います:

- 1. ホーム画面から、 ■>[設定 ] をタップします。
- 2. [設定 ] 画面で、[ 電話について ] > [ 規制情報 ] をタップします。

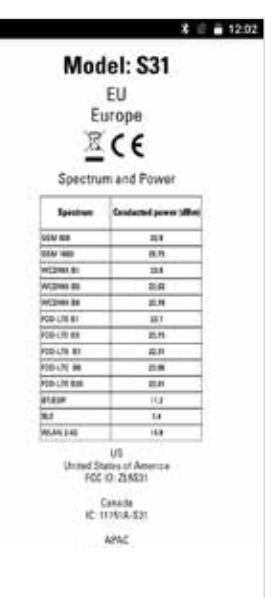

# <span id="page-27-0"></span>**付録**

#### **警告と注意**

このセクションには、このデバイスの取り扱いに関する重要な情報が含まれています。デバイスを 安全に使用する方法についての情報も含まれています。デバイスをご使用する前に、この情報を注 意深く読んでください。

#### **防水ケース**

防水性を保証するために、USB とヘッドセットジャックのカバーはしっかりと閉めておく必要があ ります。

#### **電子デバイス**

このデバイスの使用が禁止されている場合は、デバイスの電源を切ってください。電子機器に損傷 を与えたり、電波干渉を起こす可能性がある場合は、このデバイスを使用しないでください。

#### **医療機器**

病院や医療施設が定める規則に従ってください。このデバイスの使用が禁止されているときは、こ のデバイスを使用ないでください。

ペースメーカーのメーカーは、ペースメーカーとの干渉の可能性を防ぐために、デバイスとペース メーカーは最低 15 cm 離しておくことを推奨しています。ペースメーカーを使用している場合は、 ペース メーカーの反対側でデバイスを使用し、フロントポケットにデバイスを入れて持ち歩かない でください。

#### **爆発の危険**

爆発する可能性のある雰囲気のエリアではデバイスの電源をオフにし、すべての標識と指示に従っ てください。爆発する雰囲気があるエリアは、車両エンジンをオフにすることを推奨しているエリ アが含まれます。このようなエリアでの火花は爆発や火災を起こす原因となり、その結果怪我や死 亡に至る場合があります。ガソリンスタンドなどの給油エリアでは、デバイスの電源は入れないで ください。燃料のデポ、貯蔵地、配布エリア、および化学プラントでは無線機に関する制限に従っ てください。さらに、爆破作業が行われている地域では制限に従います。デバイスを使用する前に、 よくはっきりと表示されていない爆発性の雰囲気があるエリアに注意しましょう。このような場所 は、ボートのデッキ下、薬品配送または貯蔵施設、空中に化学薬品や粒、塵、金属粉などの粒子が 含まれるエリアがあります。液化石油ガス ( プロパンまたはブタン ) などを使用している車両メー カーに、これらの車両の付近でデバイスを安全に使用することができるかお問い合わせください。

#### **交通での安全**

- このデバイスを使用している最中は、法律や規制を守るように注意してください。さらに、車 を運転している時にデバイスを使用する場合は、次のガイドラインに従ってください :
- 運転に集中します。最初の責任は安全に運転することです。
- 運転している間は、デバイスを使って話はしません。ハンズフリーアクセサリを使用します。
- 電話をかけたり、受けたりする場合は、デバイスを使用する前に安全な場所に車両を駐車します。
- RF 信号は自動車の電子システムに影響を与える場合があります。詳細については、車両の製造 元にお問い合わせください。
- 自動車内、エアバッグやサイドエアバッグの上や飛び出るエリアにはデバイスを置かないでく ださい。
- エアバッグが膨らむことがあり、デバイスが上に乗っていると強い力がかかり、重傷を引き起 こす可能性があります。
- 航空機で旅行する場合は、デバイスを機内モードにします。航空機内で無線デバイスを使用す ると、航空機の運航に危険を引き起こす可能性があり、無線電話ネットワークを混乱させます。 それは違法であると判断されるかもしれません。

#### **動作環境**

- このデバイスは、ほこりの多い、湿った、汚れた、磁場のある場所で使用したり充電しないで ください。このような環境では、電子回路の故障を起こす可能性があります。
- このデバイスは、耳の近く、または体から 1.0 cm の距離で使うと、 RF 仕様に準拠します。デバイ スのケースやホルスターなどアクセサリーには、金属部品でが含まれていないか確認してくだ さい。前述の要件を満たすために、体から 1.0 cm 離しておくようにします。
- 嵐の日で雷が鳴っている時は、落雷による危険を防ぐために充電しているときにはデバイスを 使用しないでください。
- 通話中はアンテナに触れないでください。アンテナに触れると通話品質に影響を与え、消費電 力を増加させることになります。その結果、通話時間や待ち受け時間が短くなります。
- デバイスを使用している時は、法律や条例を守り、他人のプライバシーおよび法的権利を尊重 しましょう。
- デバイスを充電している間は、周囲温度を –25° C から 55° C に維持してください。バッテリー駆 動で使用している時には、周囲温度は –10° C から 45° C を維持してください。

#### **聴覚障害の防止**

大音量でヘッドセットを使用すると、聴覚を損傷することがあります。聴覚への損傷リスクを抑え るため、安全で快適なレベルまでヘッドセットの音量を下げます。

#### **子供の安全**

子供の安全性に関するすべての注意事項を守りましょう。子供にこのデバイスまたは付属品で遊ば せるのは、部品が取れたりして飲み込むと窒息する可能性があるので危険です。デバイスとアクセ サリに小さな子供が近づかないようにしてください。

#### **アクセサリー**

バッテリー、充電器、アクセサリーは、メーカーがこのモデルに認定したもののみを選んでくださ い。それ以外の充電器やアクセサリーを使うとデバイスの保証が無効になる可能性があり、条例や 法律の違反となる可能性があり、危険である場合があります。認定されているバッテリー、充電器、 およびアクセサリーの入手方法については、デバイスの販売店にお問い合わせください。

#### **バッテリーと充電器**

- デバイスを使用しない際は、充電器は AC 電源およびデバイスから外してください。
- バッテリーは、何百回も充電して放電するサイクルを繰り返して、最終的には使えなくなります。
- AC 電源は充電器の仕様で定義されているものを使用してください。不適切な電源電圧は火災を 起こす可能性があり、また充電器の故障にもなります。
- バッテリーの電解液が漏れた場合は、電解液が皮膚や目に触れないようにしてください。電解 液が皮膚に触れたり目に入った場合は、すぐにきれいな水で洗って、医師に相談してください。
- バッテリーの変形、色の変化、または充電中の異常な発熱がある場合は、すぐにデバイスの使 用を中止してください。それはバッテリーの液漏れ、過熱、爆発や火災につながる可能性があ ります。
- USB 電源ケーブルが破損したり ( 例えば、コードが露出したり、壊れた )、 プラグが緩んだりし た場合は、ケーブルの使用をすぐにやめてください。感電、充電器の短絡、または火災につな がる可能性があります。
- このデバイスを火の中に入れないでください。爆発する可能性があります。バッテリーも破損 していると爆発する可能性があります。
- デバイスを改造したり再生したりしないでください。異物をデバイスに挿入しないでください。 デバイスを水や他の液体に露出させないでください。デバイスを火や爆発や他の危険にさらさ ないでください。
- デバイスの落下は避けてください。デバイスを特に硬い面に落下させてしまい、損傷が認めら れる場合は、検査のために認定サービスセンターに持って行ってください。不適切な使用は、 火災、爆発、その他の危険につながります。
- 使用済みのデバイスは速やかにローカルの既定に従って処分してください。
- このデバイスは、USB-IF ロゴが付いているか、USB-IF 準拠プログラムを通った製品にのみに接続 してください。
- 充電中は、充電器はデバイスに近接の AC 電源プラグに差し込まれているようにしてください。 充電器は、簡単にアクセスできるようにしておく必要があります。
- USB 電源ケーブルは、充電アダプターとは別のデバイスと見なされます。
- 充電器の定格出力は 5 V、1.5 A です。

#### **注意 – 誤った種類のバッテリーに交換すると、爆発の危険性があります。 使用済みのバッ テリーは指示に従って処分します。**

#### **クリーニングとメンテナンス**

- 充電器は防水ではありません。濡らさないようにしてください。水や蒸気から充電器を保護し てください。濡れた手で充電器を触れないでください。それは回路の短絡、デバイスの故障、 電気ショックを引き起こす可能性があります。
- 衝撃による損傷を受けるような場所にデバイスと充電器を置かないでください。それはバッテ リーの液漏れ、デバイスの誤動作、過熱、火災や爆発につながる可能性があります。
- 磁気カードやフロッピーディスクなどの磁気記憶メディアをデバイスの近くには置かないでく ださい。
- デバイスからの放射は、それらに格納されている情報を消去する可能性があります。
- このデバイスと充電器を極端に高温または低温な場所に置かないでください。正しく機能しな い可能性があり、火災や爆発につながる可能性があります。気温が 0 ° C より低いと、電池の性 能に影響があります。
- イヤホンの近くにはピンなどのとがった金属物を置かないでください。イヤホンはこのような 物を引きつけてしまい、お客様を傷つける可能性があります。
- このデバイスを拭いたりメンテナンスする前に、電源を切り、充電器から外してください。
- 化学洗剤、パウダー、または他の化学薬品 ( アルコール、ベンゼンなど) を使ってデバイスと充 電器を洗浄しないでください。デバイスの一部が破損したり、火災の原因になります。柔らか い帯電防止布で拭いてください。
- デバイスまたは付属品を分解しないでください。分解すると、デバイスと付属品の保証は無効 となり、メーカーは破損に対して保証責任が無くなります。
- デバイスの画面が、硬いものとの衝突で壊れた場合は、壊れた部分を触ったり、取り外したり しないでください。この場合には、デバイスの使用を直ちにやめ、認定サービスセンターにお 問い合わせください。

#### **補聴器互換性 (HAC)**

#### **無線デバイスのための規定**

このデバイスは、使用しているいくつかの無線テクノロジーと共に、補聴器と一緒に使うテストが 行われていて、評価されています。しかし、このデバイスで使われている新しい無線テクノロジー はまだ補聴器と一緒にはテストされていないものがあります。デバイスの様々な機能を色々な場所 で補聴器や人工内耳と一緒に十分に試して、干渉ノイズの有無を確かめることが大事です。補聴器 との互換性に関する情報は、サービスプロバイダーまたはデバイスのメーカーにご相談ください。 返品または交換ポリシーに関するご質問がある場合は、サービスプロバイダーまたは携帯電話販売 店にご相談ください。

- 米国連邦通信委員会 (FCC) は、デジタル無線モバイルデバイスに対し、補聴器およびその他の聴 覚補助装置との互換性の要件を設定しています。
- 携帯電話業界は、モバイルデバイスと聴覚デバイスとの互換性を評価し、聴覚デバイスユーザー を支援する評価システムを開発しました。
- 評価は保証されていません。結果は、ユーザーの補聴器と難聴の度合いによって異なります。ユー ザーの聴覚デバイスが干渉を受け易い場合は、ユーザーは評価された電話デバイスを正常に使 用することができないかもしれません。聴覚デバイスとモバイルデバイスをテストすることが、 ユーザーの個人的なニーズに適しているか評価する最良の方法です。
- FCC は、デジタル無線電話の HAC 規則を採用しています。これらの規則では、特定デバイスをテ ストし、アメリカ国家規格協会 (ANSI) C63.19-201 補聴器互換性基準の下で評価する必要がありま す。補聴器互換性のための ANSI 規格には、2 種類の評価が含まれています :
- M 評価 : 携帯電話で M3 または M4 に評価されているものは FCC 要件を満たし、ラベルされていな いモバイルデバイスよりも補聴器により少ない干渉をする可能性があります。この 2 つの評価の 中では M4 がより良い / より高い評価です。
- T 評価 : 携帯電話で T3 または T4 評価のものは FCC 要件を満たし、未評価の電話よりも補聴器のテ レコイル (「T スイッチ」または「電話交換スイッチ」) とうまく機能する可能性があります。こ の 2 つの評価の中では T4 がより良い / より高い評価です。( すべての補聴器がテレコイルを使っ ているわけではないことに注意してください。) このデバイスでテストされた M 評価と T 評価 (FCC ID: ZL5S31)、M3 と T4。

#### **緊急電話**

このデバイスは、サービスエリア内で緊急通話が使用できます。ただし、接続はすべての条件で保 証されていません。このデバイスは、重要な通信だけに依存しない必要があります。

#### **FCC ステートメント**

- このデバイスは、FCC 規則のパート 15 に準拠しています。操作は、次の 2 つの条件が適用されます: (1) このデバイスは有害な干渉を引き起こさないこと、(2) このデバイスは望ましくない操作を引 き起こす干渉を含め、受信した干渉を受け入れる必要があります。
- このトランスミッタで使われているアンテナは、同じ場所に配置したり、他のアンテナまたは 送信機と共に動作してはなりません。

注:

- 国コードの選択は非米国モデルのみで、この機能は全ての米国モデルにはありません。FCC 規制 により、米国で販売されている全ての WiFi 製品は、米国で動作できるチャンネルのみに固定さ れている必要があります。
- このデバイスはテストされて、FCC 規則のパート 15、クラス B デジタルデバイスの制限に準拠す ることがわかっています。これらの制限は、住宅での設置において有害な干渉に対して妥当な 保護を提供できるように設計されています。この装置は、無線周波数エネルギーを生成、使用、 放射し、説明に従って設定されていない場合は、無線通信に有害な障害を引き起こす可能性が あります。ただし、設定時に干渉が発生しないという保証はありません。この装置がテレビや ラジオに有害な干渉を引き起こした場合は装置をオフにしたり、オンにしたりすることでわか ります。この場合は、次の措置のいずれかの方法で干渉を修正する努力をするよう薦めます :
- 受信アンテナの位置や向きを変える。
- 装置と受信機の間隔を広げる。
- 装置を、受信機が接続されているのとは別の回路のコンセントに接続する。
- 購入された販売店または熟練したラジオ / テレビ技術者に相談してください。
- コンプライアンスの責任者に特に承認されていない変更を加えた場合、機器を操作する権限が 無効になることがあります。

# <span id="page-31-0"></span>**カナダ産業省宣言**

このデバイスは、カナダ産業省ライセンス免除 RSS の規格を遵守しています。操作は、次の 2 つの 条件が適用されます:<br>1. このデバイスは電

- 1. このデバイスは電波干渉を起こさないこと、そして
- 2. このデバイスは、望ましくないデバイスの動作を引き起こす可能性のある電波干渉を含め、い かなる電波干渉も受け入れる必要があります。

Le présent appareil est conforme aux CNR d'Industrie Canada applicables aux appareils radio exempts de licence. L'exploitation est autorisée aux deux conditions suivantes:

- 1. l'appareil ne doit pas produire de brouillage, et
- 2. l'utilisateur de l'appareil doit accepter tout brouillage radioélectrique subi, même si le brouillage est susceptible d'en compromettre le fonctionnement.
- このクラス B デジタル機器はカナダの ICES-003; CAN ICES-3(B)/NMB-3(B) 準拠しています。
- このデバイスは、発信する情報が無い場合、または運用上の障害がある場合は、自動的に送信 を停止することがあります。これは、制御情報やシグナリング情報の送信、または技術で必要 とされる反復コードの使用を禁止するものではないことに注意してください。

#### **放射線被ばくステートメント :**

この製品は、カナダのポータブル RF 被ばく制限で、コントロールされていない環境に対しての規定 に準拠しており、このマニュアルで説明されている目的の動作では安全です。ユーザーの体からこ の製品を可能な限り離すか、そのような機能が用意されていれば、より低い出力電力にデバイスを 設定することにより、さらに RF 被ばく量を軽減できます。

体に着用して使用する場合は、金属を含まないアクセサリー着用で、ハンドセットは体から最低 1 cm 離した時の IC RF 被ばくガイドラインでテストし、それを満たしています。その他のアクセサリーを 使用した場合は、IC RF 曝露ガイドラインを満たさないことがあります。

#### **DÉCLARATION D'EXPOSITION AUX RADIATIONS:**

- Le produit est conforme aux limites d'exposition pour les appareils portables RF pour les Etats- Unis et le Canada établies pour un environnement non contrôlé.
- Le produit est sûr pour un fonctionnement tel que décrit dans ce manuel. La réduction aux expositions RF peut être augmentée si l'appareil peut être conservé aussi loin que possible du corps de l'utilisateur ou que le dispositif est réglé sur la puissance de sortie la plus faible si une telle fonction est disponible.
- Cet équipement est conforme aux limites d'exposition aux rayonnements IC établies pour un environnement non contrôlé.
- Cet équipement doit être installé et utilisé avec un minimum de 1.0 cm de distance entre la source de rayonnement et votre corps.
- このデバイスとそのアンテナは、テスト済みの内蔵ラジオを除いて、他のアンテナまたはトラ ンスミッタと一緒に設置または操作してはなりません。米国 / カナダで販売されている製品では、 国コード選択機能は無効になっています。
- Cet appareil et son antenne ne doivent pas être situés ou fonctionner en conjonction avec une autre antenne ou un autre émetteur, exception faites des radios intégrées qui ont été testées. La fonction de sélection de l'indicatif du pays est désactivée pour les produits commercialisés aux États-Unis et au Canada.

# **RF 暴露情報 (SAR)**

- Cat S31 は、電波の暴露に関しての政府の要件を満たしています。
- このデバイスは、無線周波 (RF) エネルギーの暴露に対して米国連邦通信委員会が設定した放出制 限値を超えないように設計、製造されています。
- <span id="page-32-0"></span>• 体に着用して使用する場合は、金属を含まないアクセサリー着用で、ハンドセットは体から最 低 1 cm 離した時の FCC RF 被ばくガイドラインでテストし、それを満たしています。その他のア クセサリーを使用した場合は、FCC RF 曝露ガイドラインを満たさないことがあります。
- FCC によって設定された SAR 制限は 1.6 W/kg です。

FCC 規制の SAR 値に関して報告されたこの携帯電話の最高値は以下のとおりです。

US SKU (FCC ID: ZL5S31): 頭部 SAR: 1.14 W/kg、胴体部 SAR: 1.19 W/kg、無線ルーター SAR: 1.19 W/kg

APAC SKU (FCC ID: ZL5S31A): 頭部 SAR: 1.04 W/kg、胴体部 SAR: 1.19 W/kg、無線ルーター SAR: 1.19 W/kg

放射線への被ばくレベルを減らすためには、次のようにしてください。

- 良好な受信状態で携帯電話を使用します。
- ハンズフリーキットを使用します。
- 妊娠中の女性は、携帯電話を腹部から離しておいてください。
- 生殖器から携帯電話を離して使用してください。

RF エネルギーへの被ばくを減らすためには、ハンズフリー アクセサリを利用するなどして、頭と体 からデバイスを離して使用してください。このデバイスを体から 5 mm 離して持ち、被ばくレベルが テストで確認されたレベル以下に保たれることを確保します。ベルトクリップ、ホルスター、その 他このようにサポートする金属コンポーネントを含まない類似した体に装着するアクセサリを選択 します。金属部品を含むケースは、デバイスの RF 性能を変える可能性があり、RF 被ばくガイドライ ンではテストまたは認定されてなく、遵守状況が変わってしまう可能性があります。したがっ て、このようなアクセサリの使用は避けるべきです。

# **廃棄とリサイクルに関する情報**

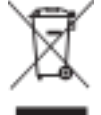

デバイス ( および内蔵バッテリー ) 上に表記されているこのシンボルは、通常の家庭ゴミと して破棄することができないことを示しています。無分別の普通ゴミとしてデバイスまたは 電池は破棄しないでください。デバイス ( およびバッテリー) は、使用後は認定されたリサ ■ イクル収集場に渡すか、適切に廃棄する必要があります。

デバイスまたは電池のリサイクルの詳細については、市区町村、家庭用廃棄物処理サービス、また はこのデバイスを購入した販売店に問い合わせてください。

デバイスの処分は、欧州連合の電気・電子機器の廃品 (WEEE) 指令が適用されます。WEEE と電池を他 の廃棄物と分離する理由は、有害物質が存在する可能性から、潜在的な環境が人間の健康に与える 影響を最小限に抑えるためです。

#### **有害物質の削減**

このデバイスは、化学物質の EU 登録、評価、許可および制限 (REACH) の規制 (Regulation No 1907/2006/ EC of the European Parliament and of the Council)、および EU の有害物質規制 (RoHS) 指令 (Directive 2011/65/EU of the European Parliament and of the Council) に準拠しています。このデバイスの REACH 準拠の詳細について は、ウェブサイト www.catphones.com/certification を参照してください。ウェブサイトを定期的に訪問 して、最新情報を参照されることをお勧めします。

# **S31 仕様**

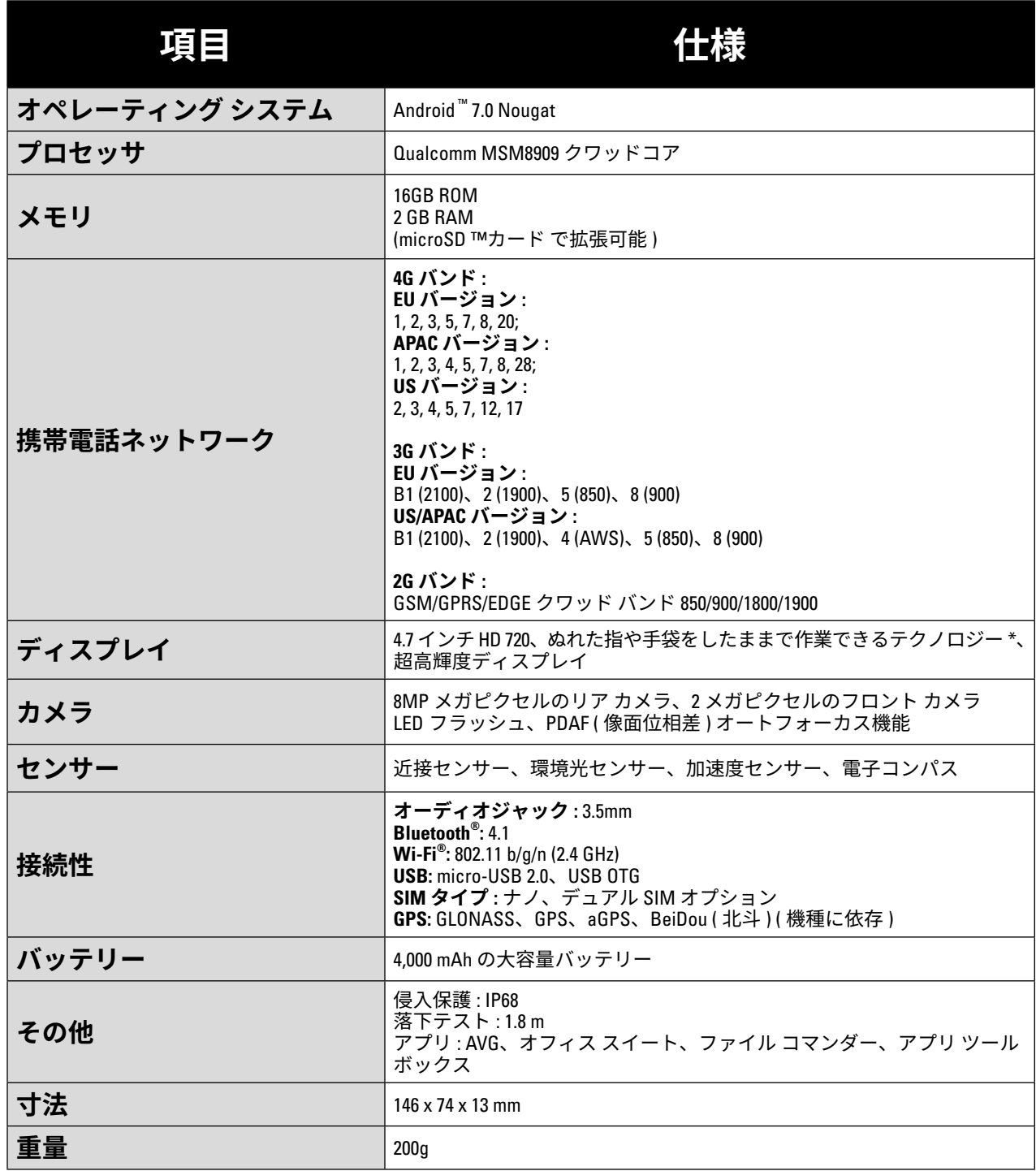

\* デザインおよび仕様は予告なしに変更されます。

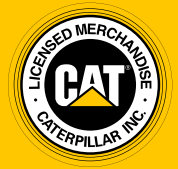

**© 2017 Caterpillar.** All Rights Reserved. CAT、CATERPILLAR、BUILT FOR IT、それぞれのロゴ、「Caterpillar Yellow」、「Power Edge」のトレードドレスならびにここで使用されている会社および製品の ID は、キャタピラーの商標で、許可な しに使用することはできません。

Bullitt Mobile Ltd は、キャタピラー社のライセンシーです。